# **Vostro 3501**

Przewodnik po konfiguracji i danych technicznych

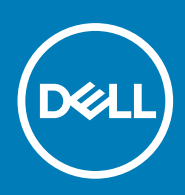

**Model regulacji: P90F Typ regulacji: P90F002 September 2020 Wer. A00**

#### Uwagi, przestrogi i ostrzeżenia

**UWAGA:** Napis UWAGA oznacza ważną wiadomość, która pomoże lepiej wykorzystać komputer.

**OSTRZEŻENIE: Napis PRZESTROGA informuje o sytuacjach, w których występuje ryzyko uszkodzenia sprzętu lub utraty danych, i przedstawia sposoby uniknięcia problemu.**

**PRZESTROGA: Napis OSTRZEŻENIE informuje o sytuacjach, w których występuje ryzyko uszkodzenia sprzętu, obrażeń ciała lub śmierci.**

© 2020 Dell Inc. lub podmioty zależne. Wszelkie prawa zastrzeżone. Dell, EMC i inne znaki towarowe są znakami towarowymi firmy Dell Inc. lub jej spółek zależnych. Inne znaki towarowe mogą być znakami towarowymi ich właścicieli.

#### Uwagi, przestrogi i ostrzeżenia

**UWAGA:** Napis UWAGA oznacza ważną wiadomość, która pomoże lepiej wykorzystać komputer.

**OSTRZEŻENIE: Napis PRZESTROGA informuje o sytuacjach, w których występuje ryzyko uszkodzenia sprzętu lub utraty danych, i przedstawia sposoby uniknięcia problemu.**

**PRZESTROGA: Napis OSTRZEŻENIE informuje o sytuacjach, w których występuje ryzyko uszkodzenia sprzętu, obrażeń ciała lub śmierci.**

**© 2020 Dell Inc. lub podmioty zależne. Wszelkie prawa zastrzeżone.** Dell, EMC i inne znaki towarowe są znakami towarowymi firmy Dell Inc. lub jej spółek zależnych. Inne znaki towarowe mogą być znakami towarowymi ich właścicieli.

# Spis treści

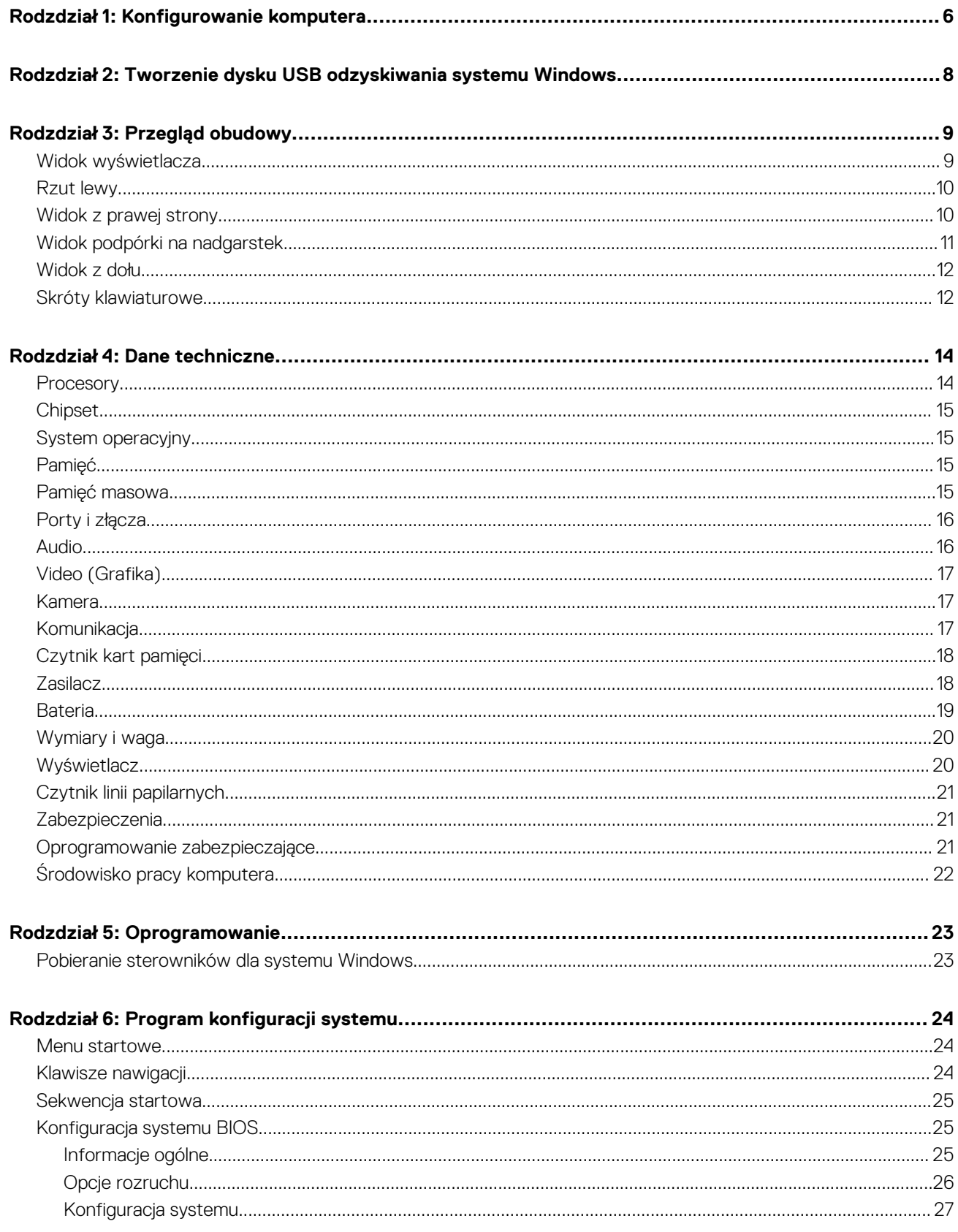

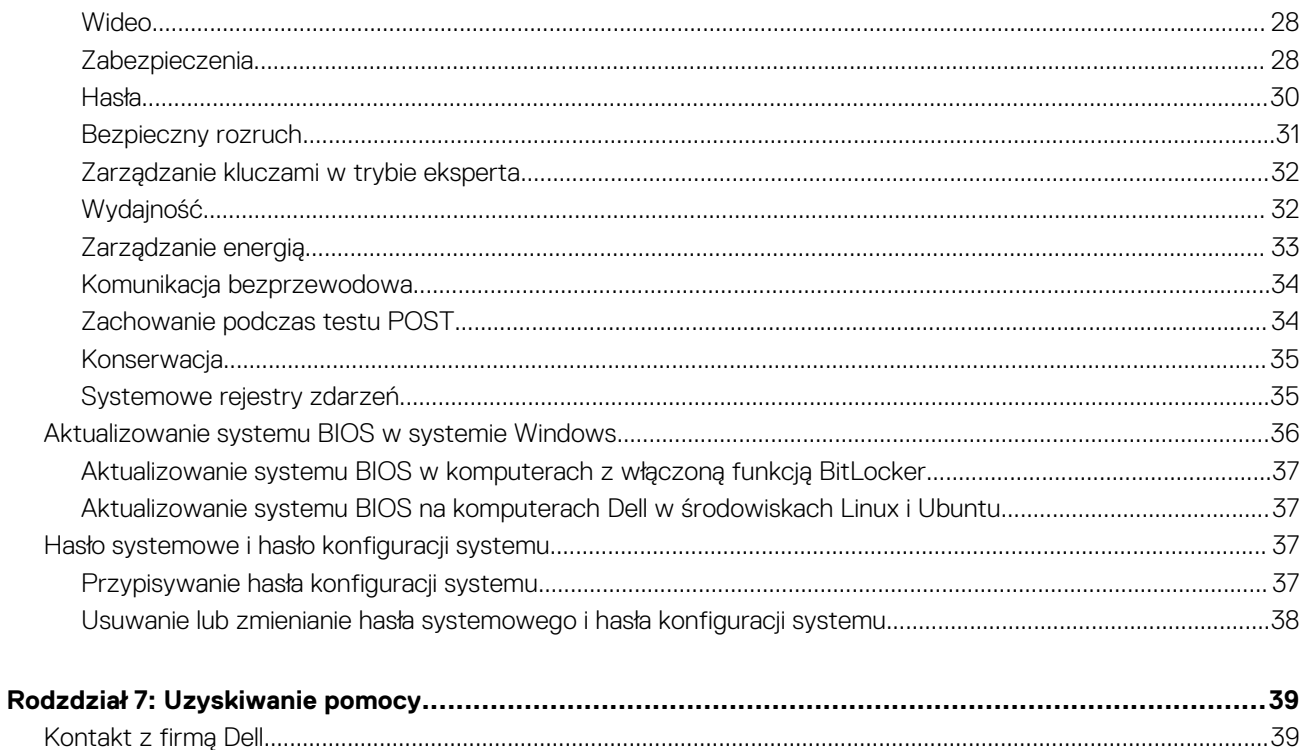

# **Konfigurowanie komputera**

**1**

#### <span id="page-5-0"></span>**Kroki**

1. Podłącz zasilacz i naciśnij przycisk zasilania.

**UWAGA:** W celu zmniejszenia zużycia elektryczności bateria może przejść w tryb oszczędzania energii.

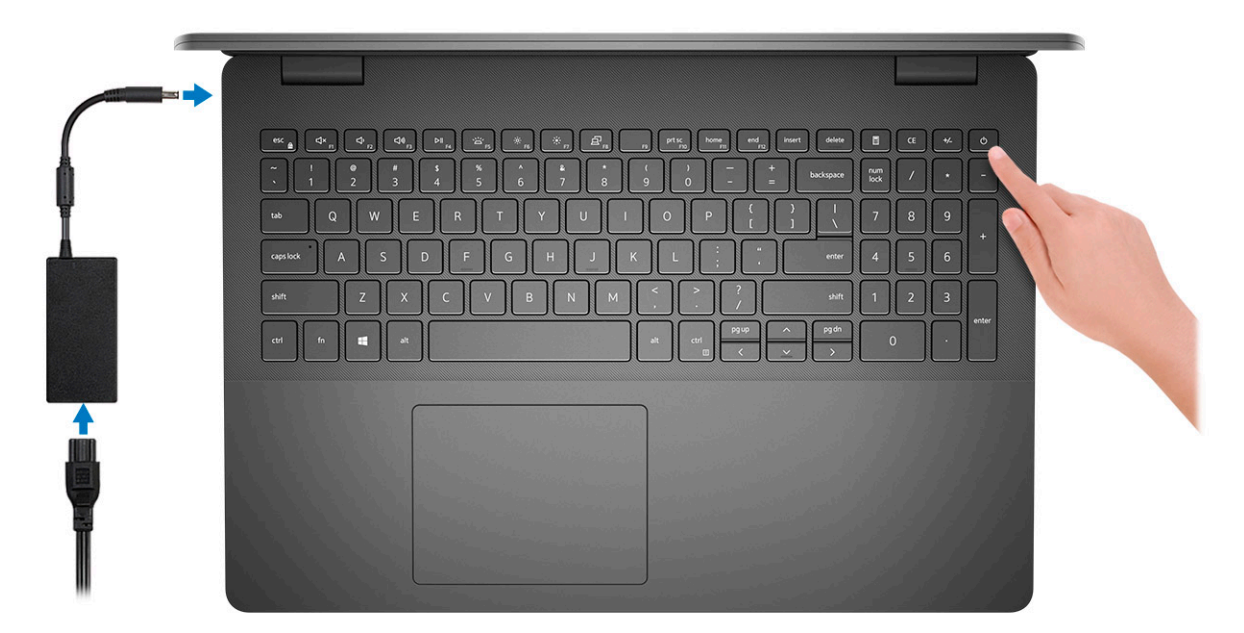

2. Ukończ konfigurację systemu Windows.

Postępuj zgodnie z instrukcjami wyświetlanymi na ekranie, aby ukończyć konfigurowanie. Firma Dell zaleca wykonanie następujących czynności podczas konfigurowania:

- Połączenie z siecią w celu aktualizowania systemu Windows. **UWAGA:** Jeśli nawiązujesz połączenie z zabezpieczoną siecią bezprzewodową, po wyświetleniu monitu wprowadź hasło dostępu do sieci.
- Po połączeniu z Internetem zaloguj się do konta Microsoft lub utwórz je. Jeśli nie podłączono do Internetu, utwórz konto offline.
- Na ekranie **Wsparcie i ochrona** wprowadź swoje dane kontaktowe.
- 3. Zlokalizuj aplikacje firmy Dell w menu Start systemu Windows (zalecane)

#### **Tabela 1. Odszukaj aplikacje firmy Dell**

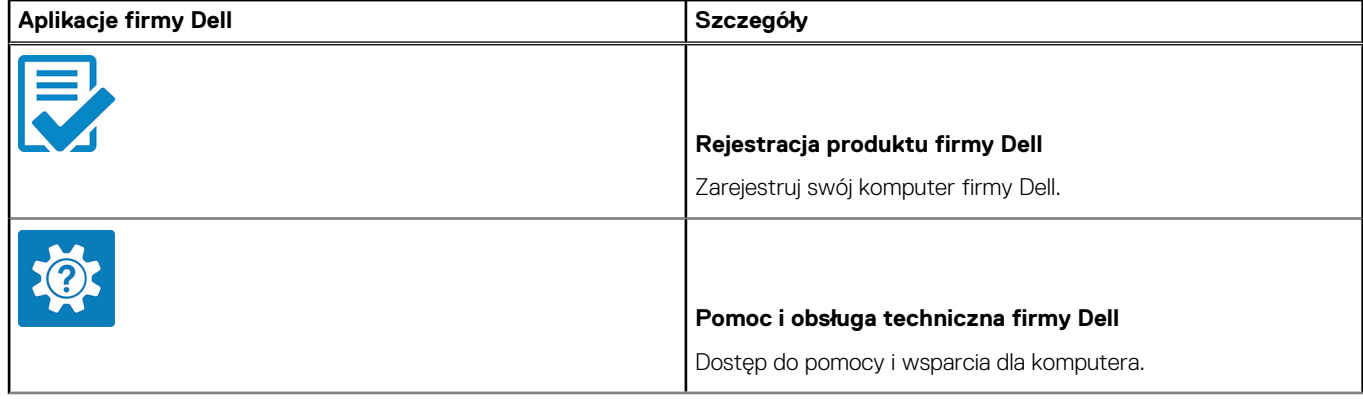

#### **Tabela 1. Odszukaj aplikacje firmy Dell (cd.)**

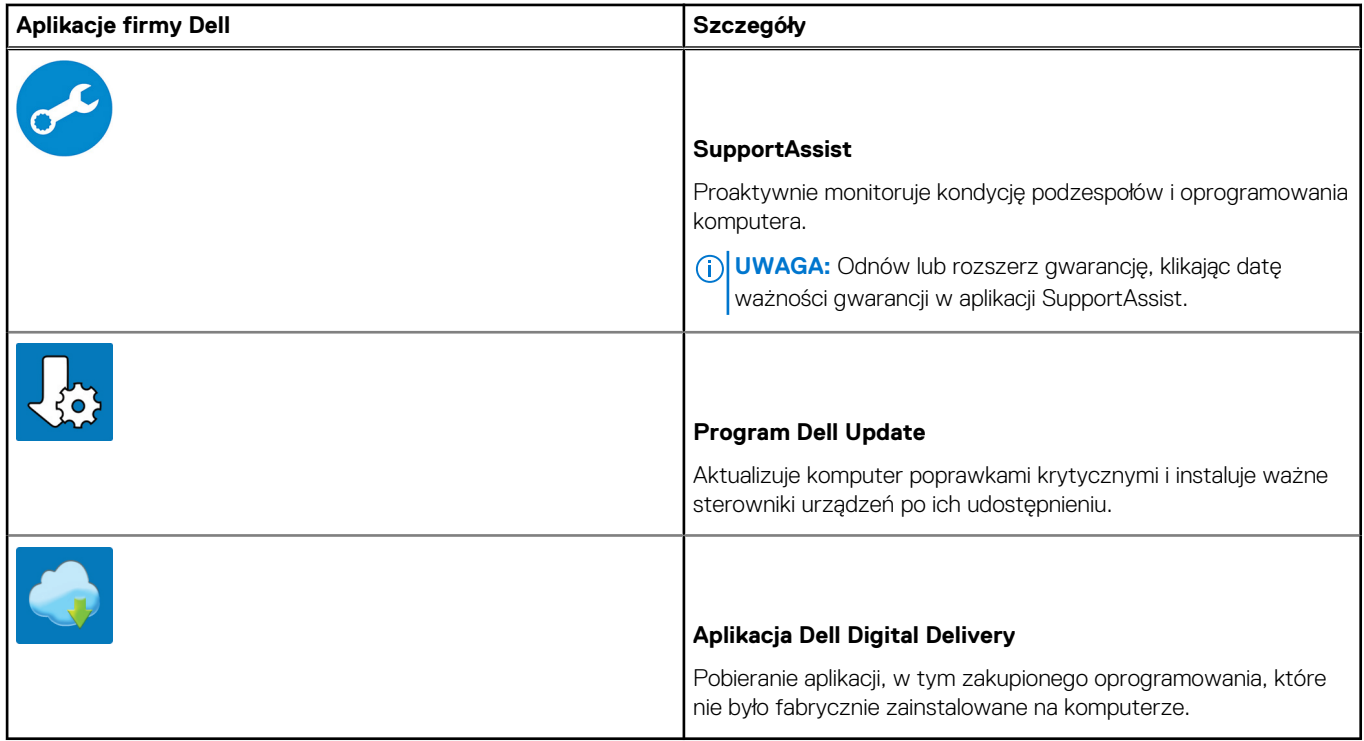

4. Utwórz dysk odzyskiwania systemu Windows.

**UWAGA:** Zalecane jest utworzenie dysku odzyskiwania, aby rozwiązywać problemy, które mogą wystąpić w systemie Windows.

Więcej informacji zawiera artykuł [Tworzenie dysku USB odzyskiwania dla systemu Windows.](#page-7-0)

# <span id="page-7-0"></span>**Tworzenie dysku USB odzyskiwania systemu Windows**

Utwórz dysk odzyskiwania, aby rozwiązać problemy, które mogą wystąpić w systemie Windows. Do utworzenia dysku odzyskiwania potrzebny jest pusty nośnik flash USB o pojemności co najmniej 16 GB.

#### **Wymagania**

- **UWAGA:** Proces może potrwać nawet godzinę.
- **UWAGA:** Następujące czynności mogą się różnić w zależności od wersji zainstalowanego systemu Windows. Najnowsze instrukcje ⋒ można znaleźć w [witrynie pomocy technicznej firmy Microsoft.](https://support.microsoft.com)

#### **Kroki**

- 1. Podłącz dysk flash USB do komputera.
- 2. W polu wyszukiwania systemu Windows wpisz **Odzyskiwan**.
- 3. W wynikach wyszukiwania kliknij pozycję **Utwórz dysk odzyskiwania**. Zostanie wyświetlone okno **Kontrola konta użytkownika**.
- 4. Kliknij przycisk **Tak**, aby kontynuować. Zostanie wyświetlone okno **Dysk odzyskiwania**.
- 5. Wybierz opcję **Utwórz kopię zapasową plików systemowych na dysku odzyskiwania** i kliknij przycisk **Dalej**.
- 6. Wybierz opcję **Dysk flash USB** i kliknij przycisk **Dalej**.
- Pojawi się komunikat informujący, że wszystkie dane na dysku flash USB zostaną usunięte.
- 7. Kliknij przycisk **Utwórz**.
- 8. Kliknij przycisk **Zakończ**.

Więcej informacji na temat ponownej instalacji systemu Windows za pomocą dysku USB odzyskiwania można znaleźć w sekcji *Rozwiązywanie problemów* w *instrukcji serwisowej* produktu dostępnej pod adresem [www.dell.com/support/manuals.](https://www.dell.com/support/manuals)

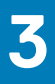

# **Przegląd obudowy**

#### <span id="page-8-0"></span>**Tematy:**

- Widok wyświetlacza
- [Rzut lewy](#page-9-0)
- [Widok z prawej strony](#page-9-0)
- [Widok podpórki na nadgarstek](#page-10-0)
- [Widok z dołu](#page-11-0)
- [Skróty klawiaturowe](#page-11-0)

## **Widok wyświetlacza**

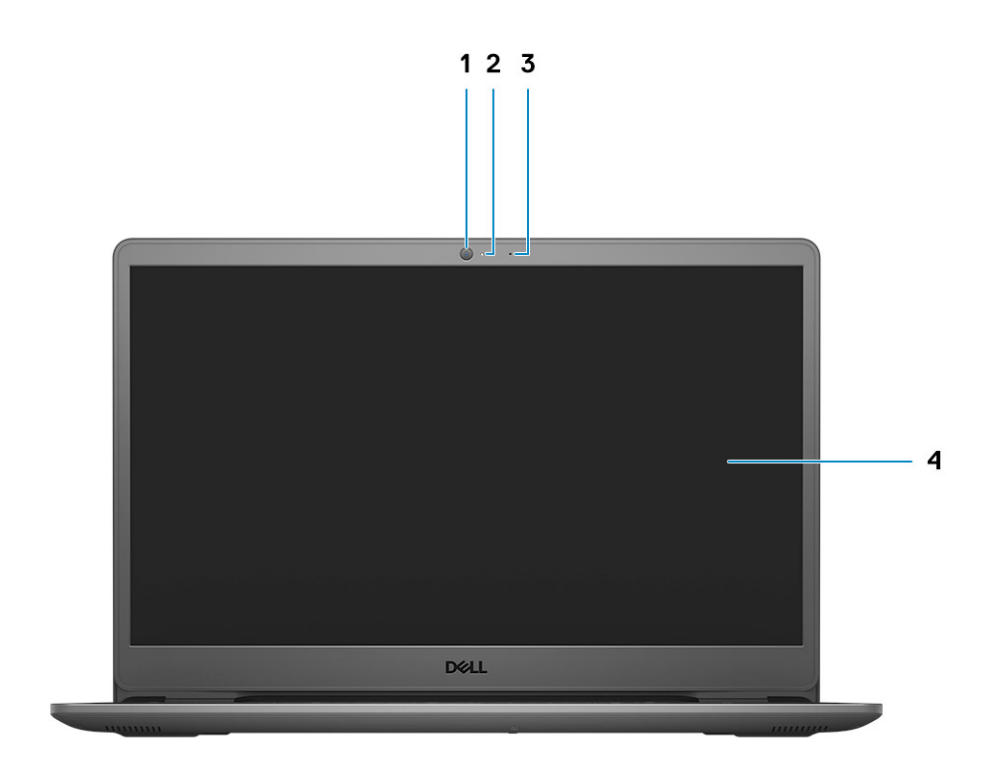

1. Kamera

- 2. Lampka stanu kamery
- 3. Mikrofony
- 4. Panel LCD

### <span id="page-9-0"></span>**Rzut lewy**

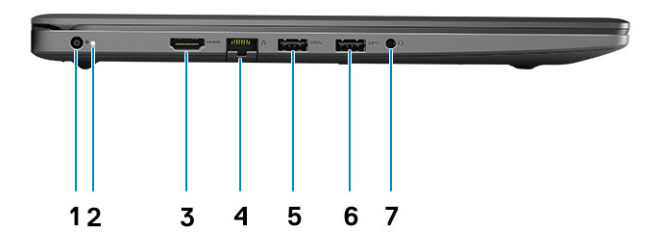

- 1. Port zasilania prądem stałym
- 2. wskaźnik LED
- 3. Port HDMI 1.4
- 4. Złącze sieciowe
- 5. Port USB 3.2 Type-A pierwszej generacji
- 6. Port USB 3.2 Type-A pierwszej generacji
- 7. Uniwersalne gniazdo audio

## **Widok z prawej strony**

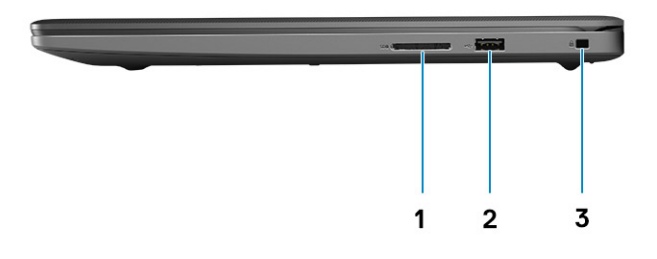

- 1. Gniazdo czytnika kart SD 3.0
- 2. Port USB 2.0 Type-A
- 3. Gniazdo linki zabezpieczającej

# <span id="page-10-0"></span>**Widok podpórki na nadgarstek**

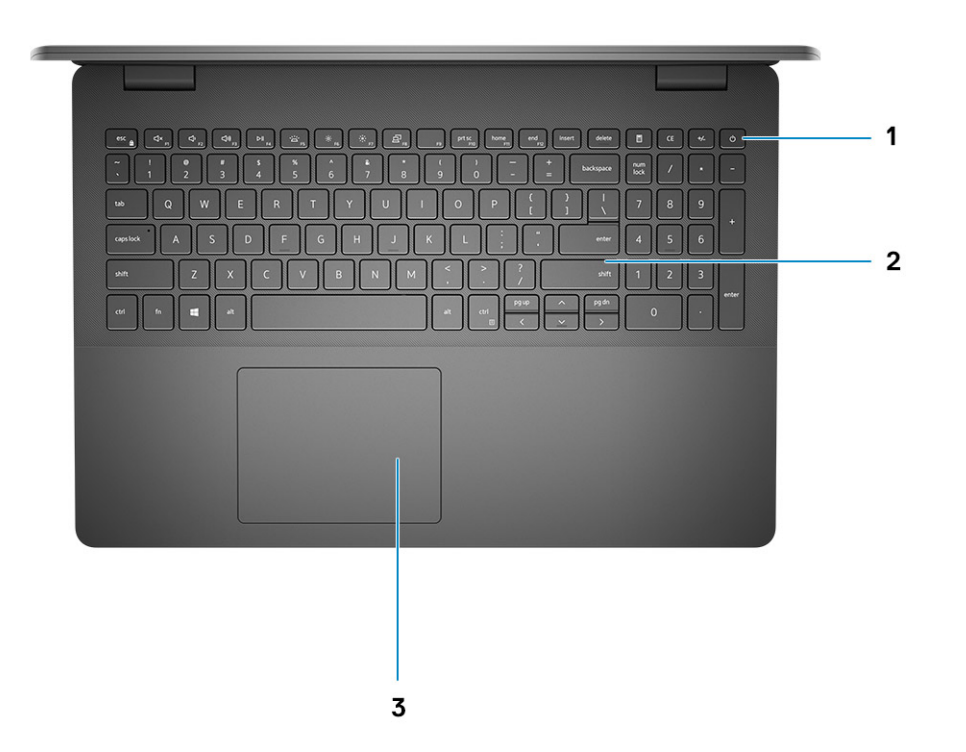

- 1. Przycisk zasilania z opcjonalnym czytnikiem linii papilarnych
- 2. Klawiatura
- 3. Touchpad

## <span id="page-11-0"></span>**Widok z dołu**

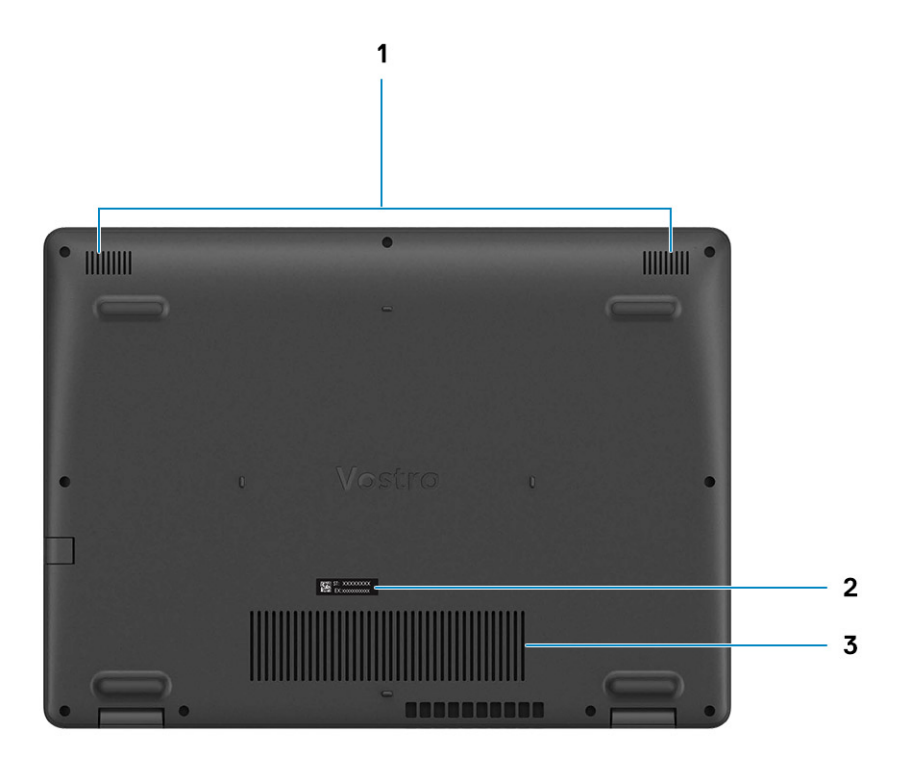

1. Głośniki

- 2. Kod Service Tag
- 3. Otwory wentylacyjne

## **Skróty klawiaturowe**

**UWAGA:** Znaki klawiatury mogą być różne w zależności od konfiguracji języka klawiatury. Klawisze używane do uruchamiania skrótów są takie same we wszystkich konfiguracjach językowych.

#### **Tabela 2. Lista skrótów klawiaturowych**

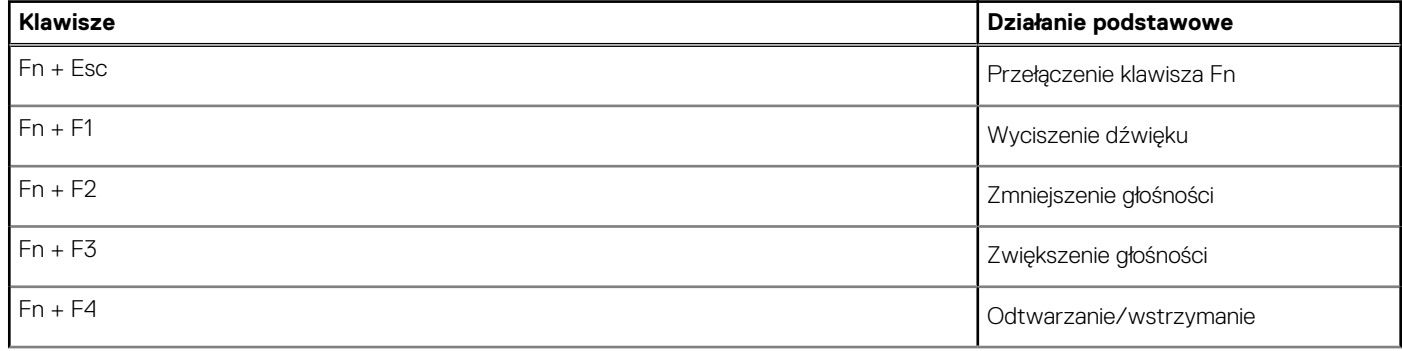

#### **Tabela 2. Lista skrótów klawiaturowych (cd.)**

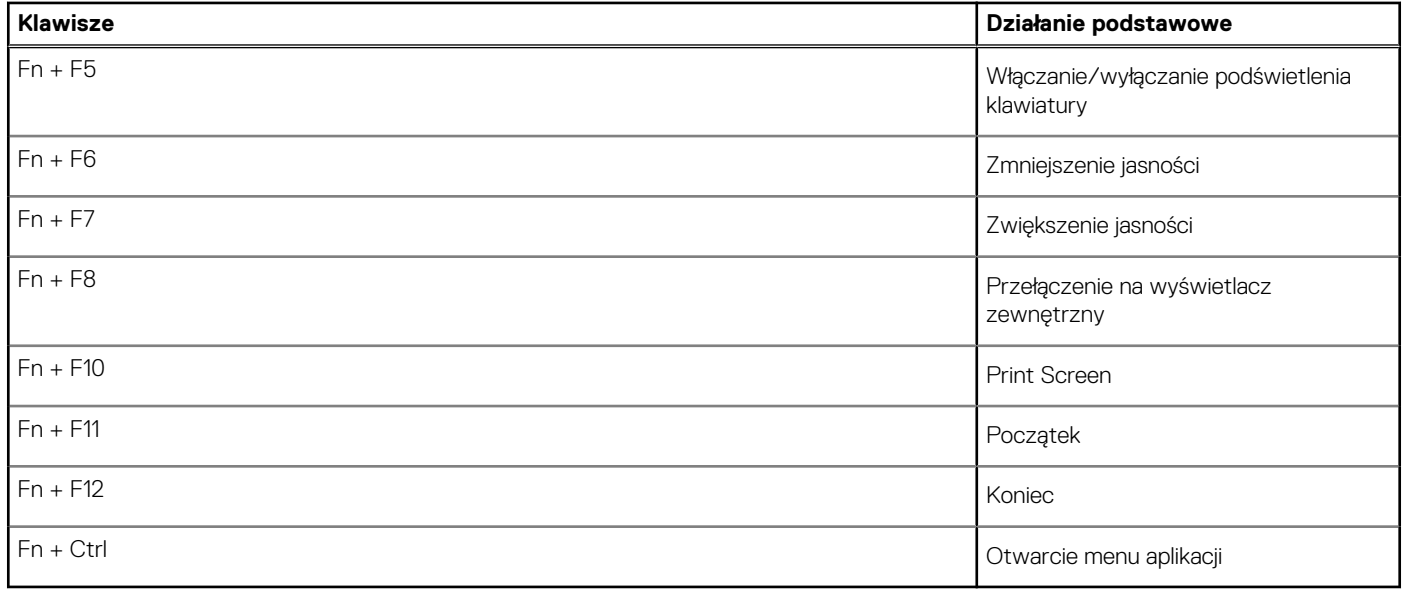

# **Dane techniczne**

<span id="page-13-0"></span>**UWAGA:** Oferowane opcje mogą być różne w różnych krajach. Poniżej zamieszczono wyłącznie dane techniczne, które muszą być dostarczone z komputerem dla zachowania zgodności z obowiązującym prawem. Aby uzyskać więcej informacji dotyczących konfiguracji komputera, przejdź do panelu Pomoc i obsługa techniczna w systemie operacyjnym Windows i wybierz opcję wyświetlenia informacji dotyczących komputera.

#### **Tematy:**

- Procesory
- [Chipset](#page-14-0)
- [System operacyjny](#page-14-0)
- [Pamięć](#page-14-0)
- [Pamięć masowa](#page-14-0)
- [Porty i złącza](#page-15-0)
- [Audio](#page-15-0)
- [Video \(Grafika\)](#page-16-0)
- [Kamera](#page-16-0)
- [Komunikacja](#page-16-0)
- [Czytnik kart pamięci](#page-17-0)
- [Zasilacz](#page-17-0)
- [Bateria](#page-18-0)
- [Wymiary i waga](#page-19-0)
- **[Wyświetlacz](#page-19-0)**
- [Czytnik linii papilarnych](#page-20-0)
- **[Zabezpieczenia](#page-20-0)**
- [Oprogramowanie zabezpieczające](#page-20-0)
- [Środowisko pracy komputera](#page-21-0)

## **Procesory**

#### **Tabela 3. Procesory**

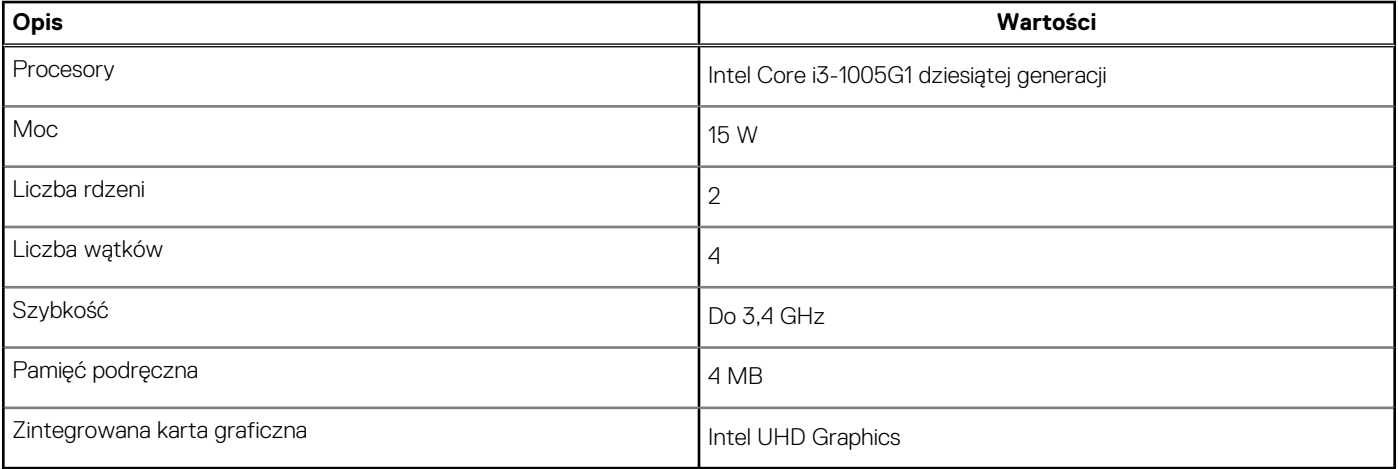

# <span id="page-14-0"></span>**Chipset**

#### **Tabela 4. Chipset**

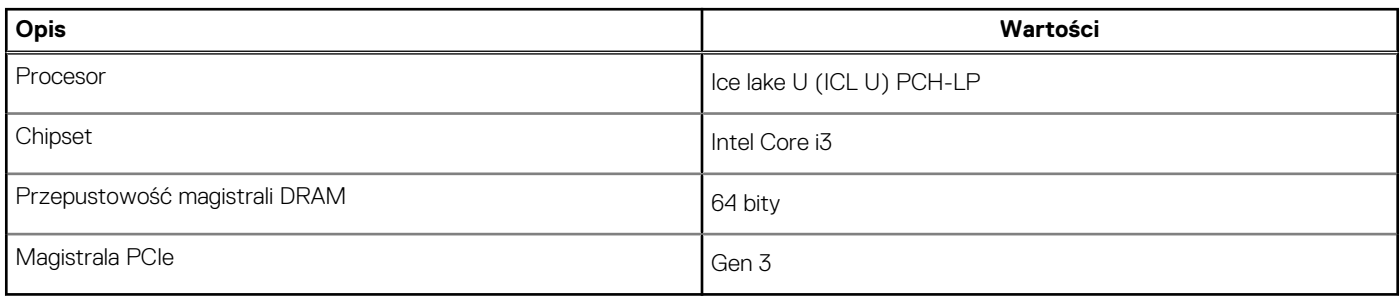

### **System operacyjny**

- Windows 10 Professional w wersji 64-bitowej
- Windows 10s Home (wersja 64-bitowa)
- Ubuntu 20.04

# **Pamięć**

#### **Tabela 5. Dane techniczne pamięci**

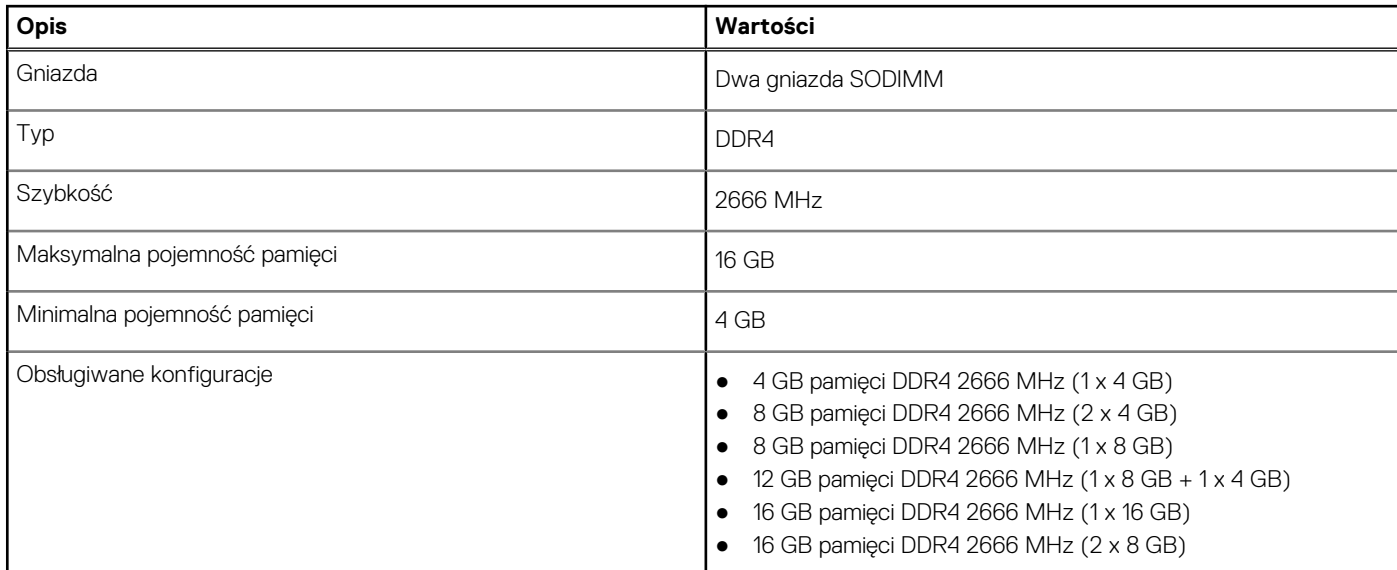

### **Pamięć masowa**

Komputer obsługuje następujące konfiguracje:

- 2,5-calowy dysk twardy SATA 5400 obr./min
- Dysk SSD M.2 2230/2280

Podstawowy dysk twardy komputera różni się w zależności od konfiguracji pamięci masowej. W przypadku komputerów:

- 2,5-calowy dysk twardy SATA 5400 obr./min
- Dysk SSD M.2 2230/2280

#### <span id="page-15-0"></span>**Tabela 6. Specyfikacja pamięci masowej**

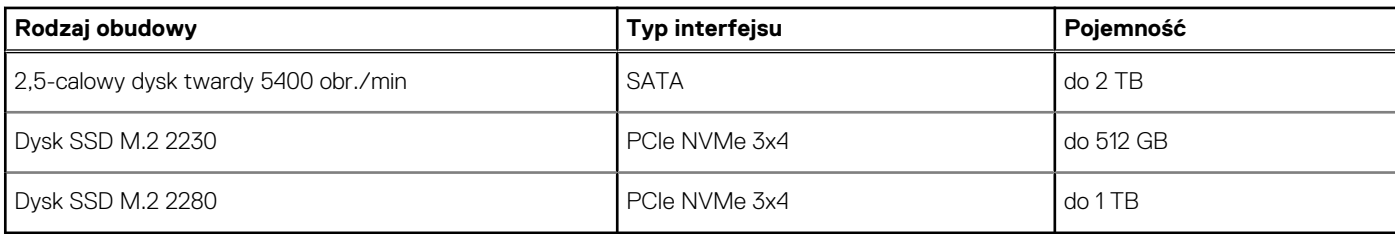

## **Porty i złącza**

#### **Tabela 7. Zewnętrzne porty i złącza**

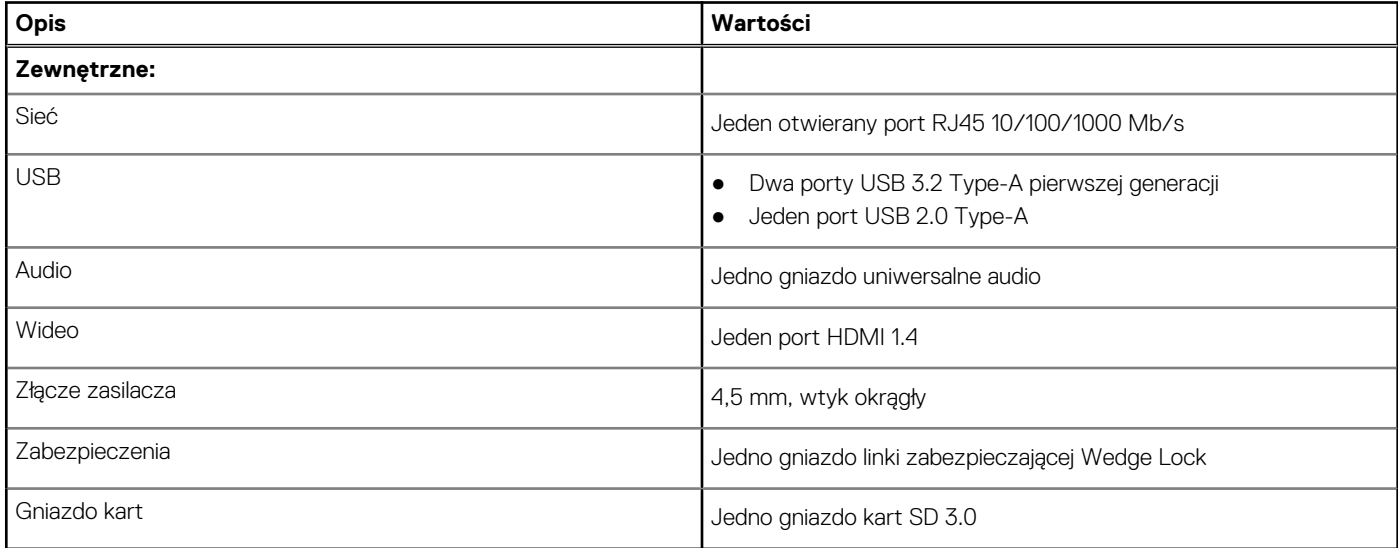

#### **Tabela 8. Wewnętrzne porty i złącza**

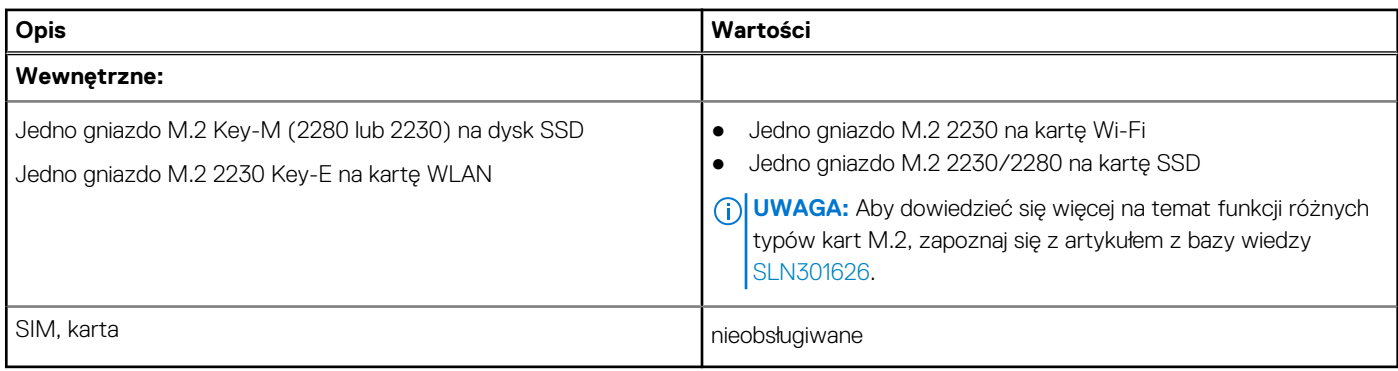

# **Audio**

#### **Tabela 9. Dane techniczne dźwięku**

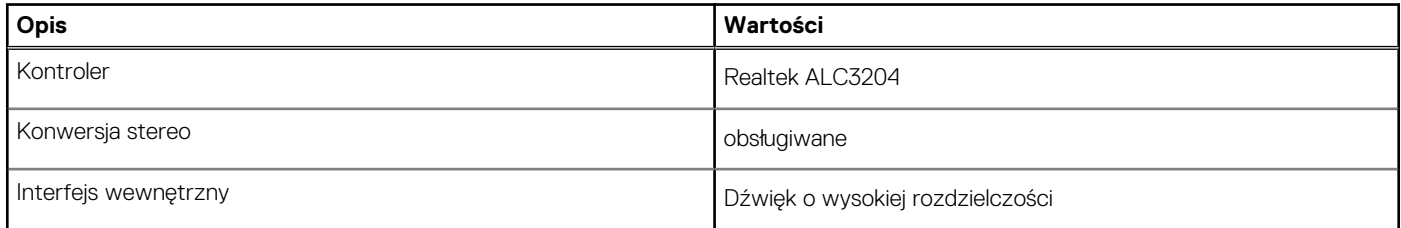

#### <span id="page-16-0"></span>**Tabela 9. Dane techniczne dźwięku (cd.)**

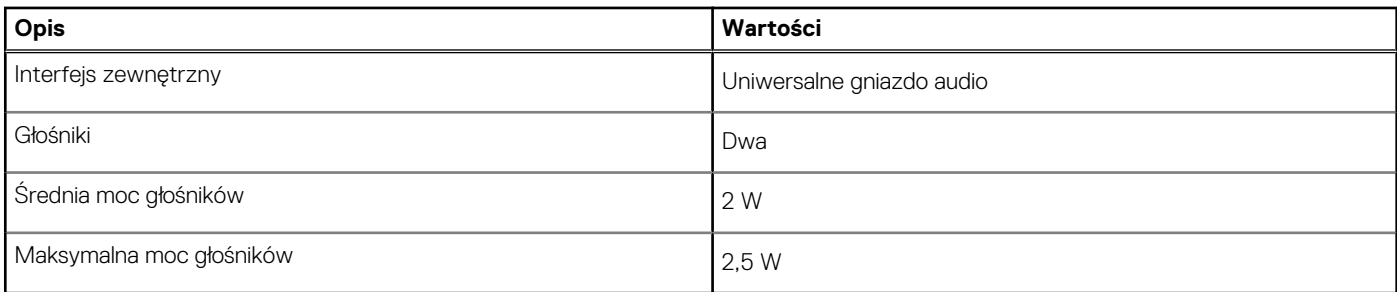

# **Video (Grafika)**

#### **Tabela 10. Dane techniczne zintegrowanej karty graficznej**

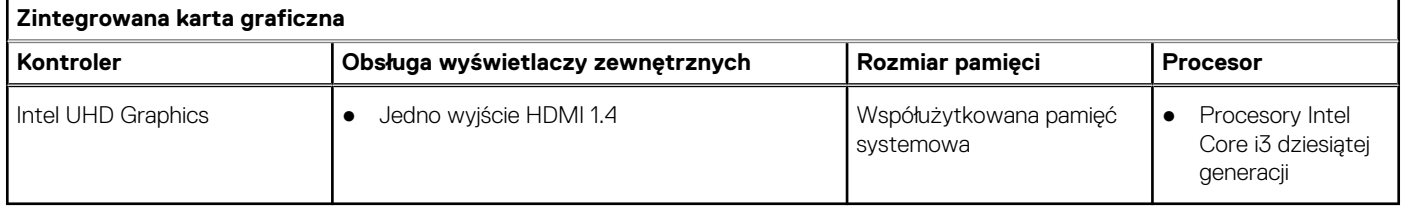

### **Kamera**

#### **Tabela 11. Dane techniczne kamery**

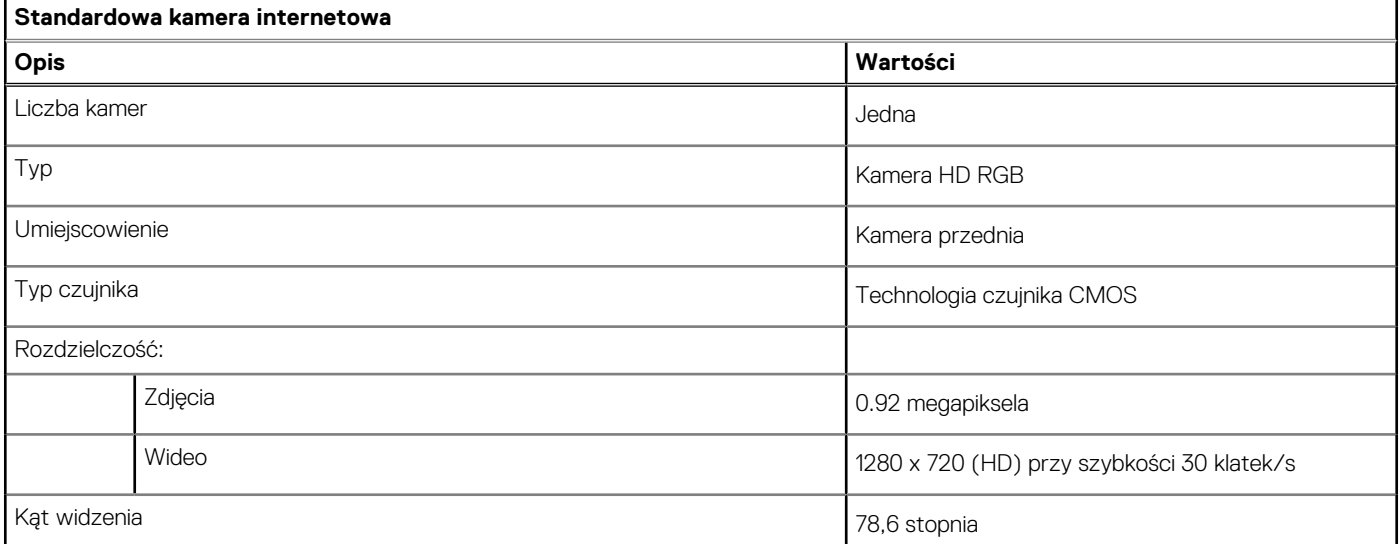

## **Komunikacja**

### Ethernet

#### **Tabela 12. Ethernet — dane techniczne**

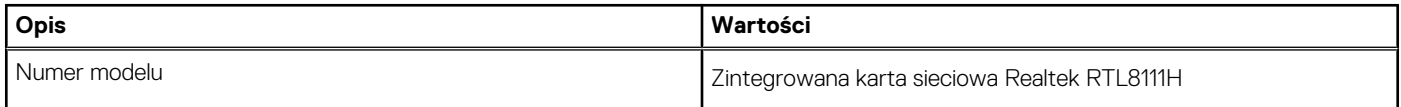

#### <span id="page-17-0"></span>**Tabela 12. Ethernet — dane techniczne (cd.)**

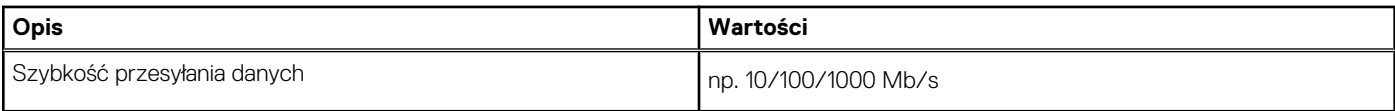

### Moduł łączności bezprzewodowej

#### **Tabela 13. Dane techniczne modułu sieci bezprzewodowej**

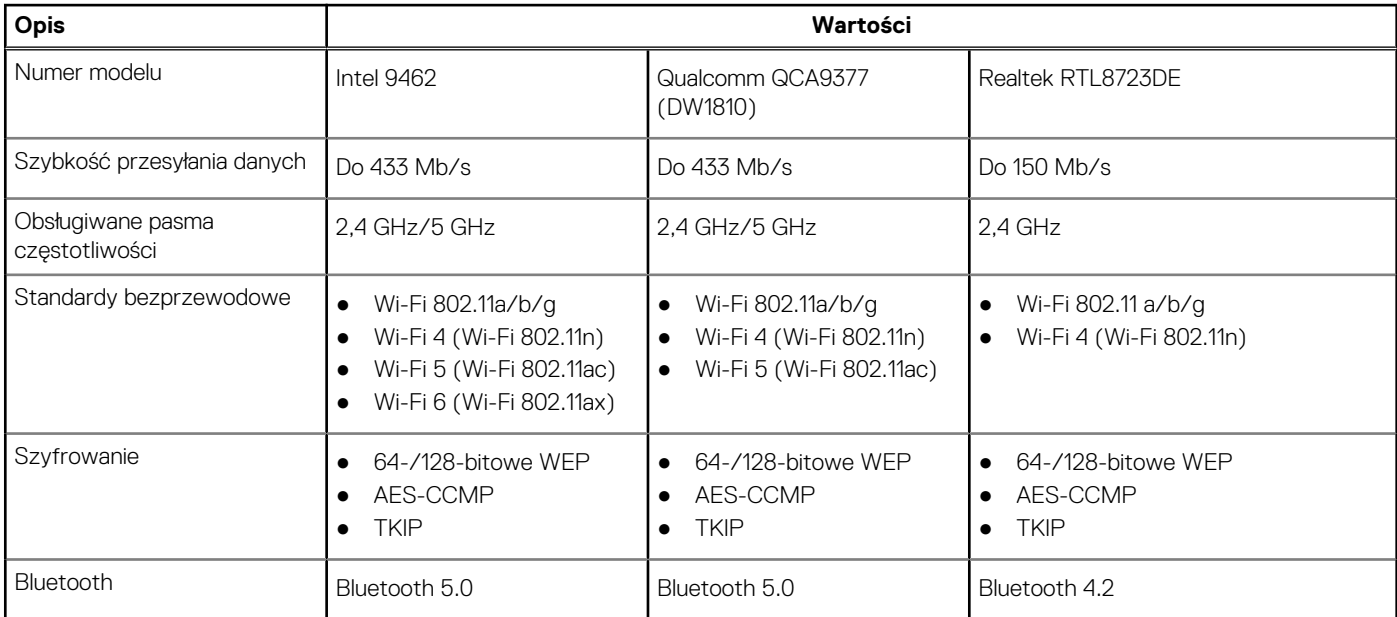

# **Czytnik kart pamięci**

#### **Tabela 14. Dane techniczne czytnika kart pamięci**

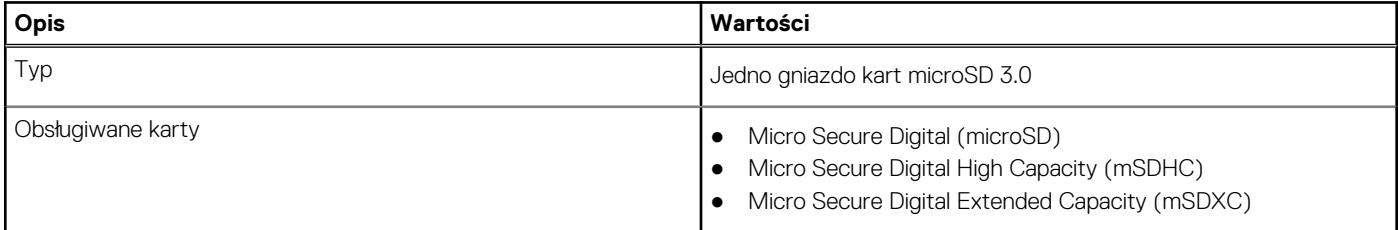

# **Zasilacz**

#### **Tabela 15. Dane techniczne zasilacza**

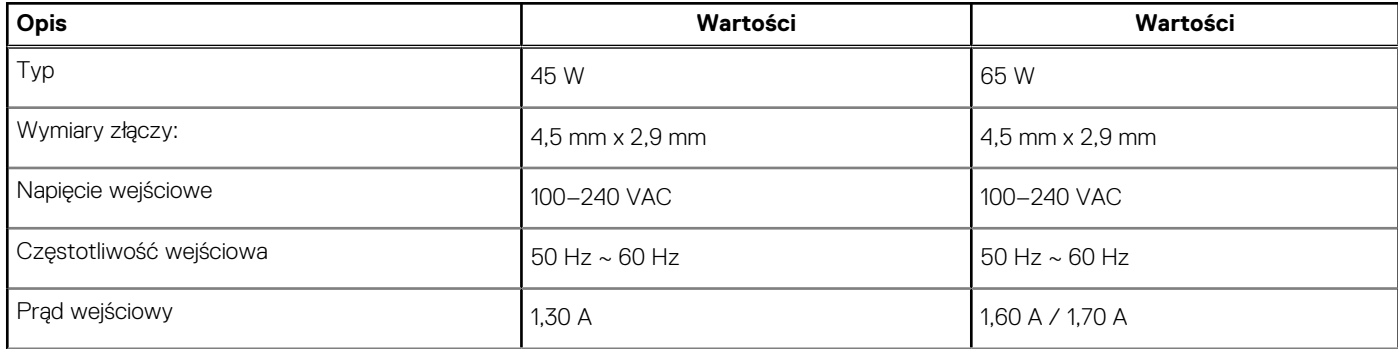

#### <span id="page-18-0"></span>**Tabela 15. Dane techniczne zasilacza (cd.)**

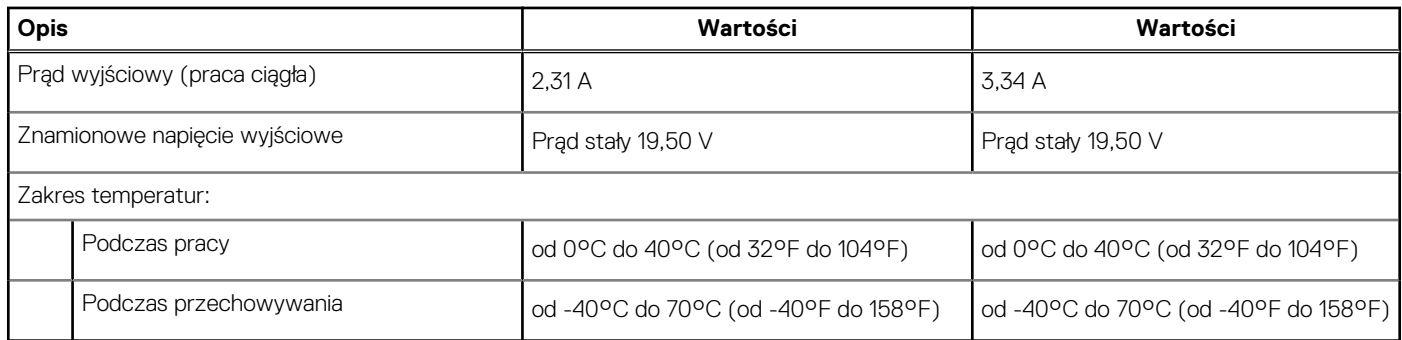

# **Bateria**

#### **Tabela 16. Dane techniczne baterii**

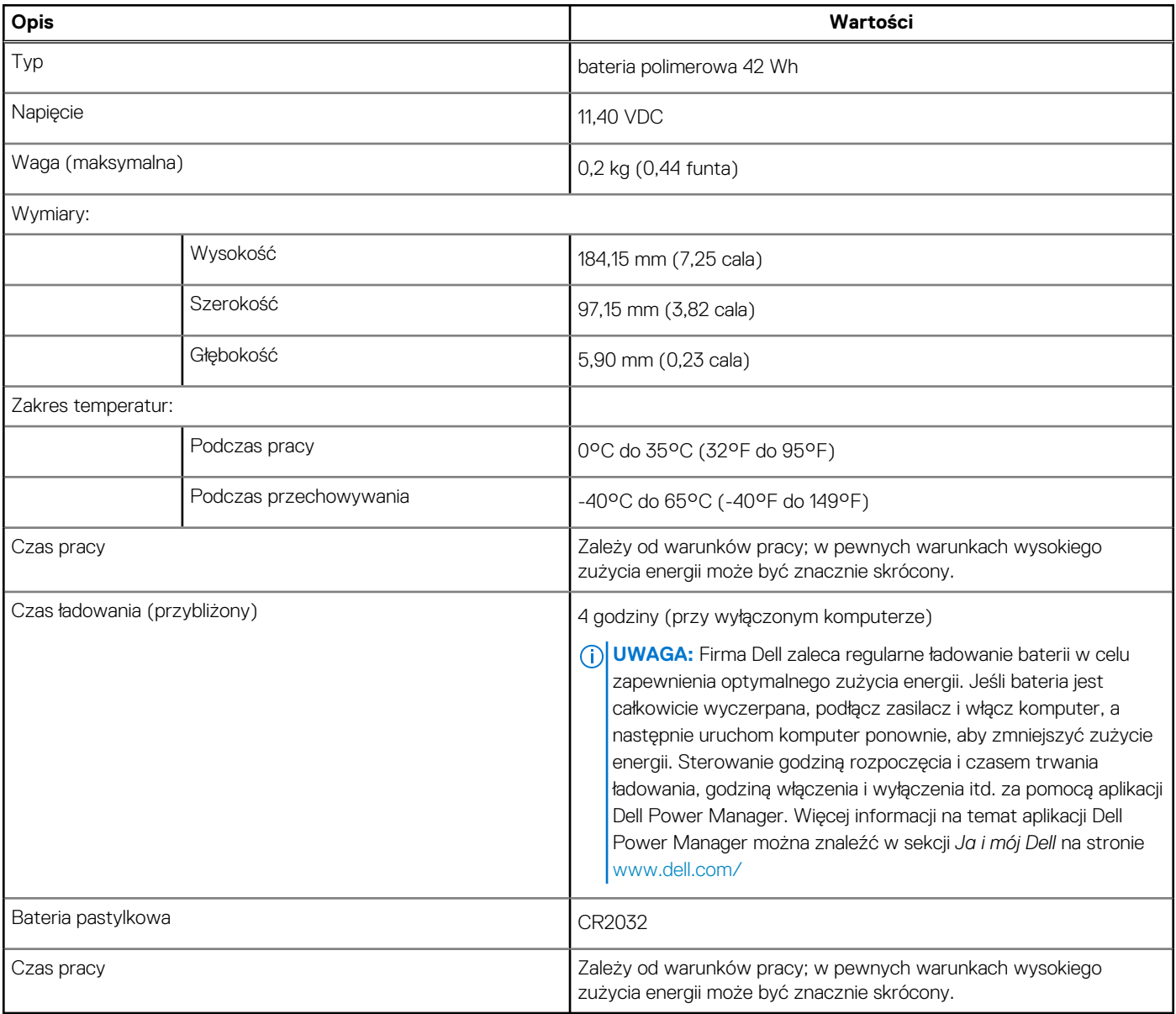

# <span id="page-19-0"></span>**Wymiary i waga**

#### **Tabela 17. Wymiary i waga**

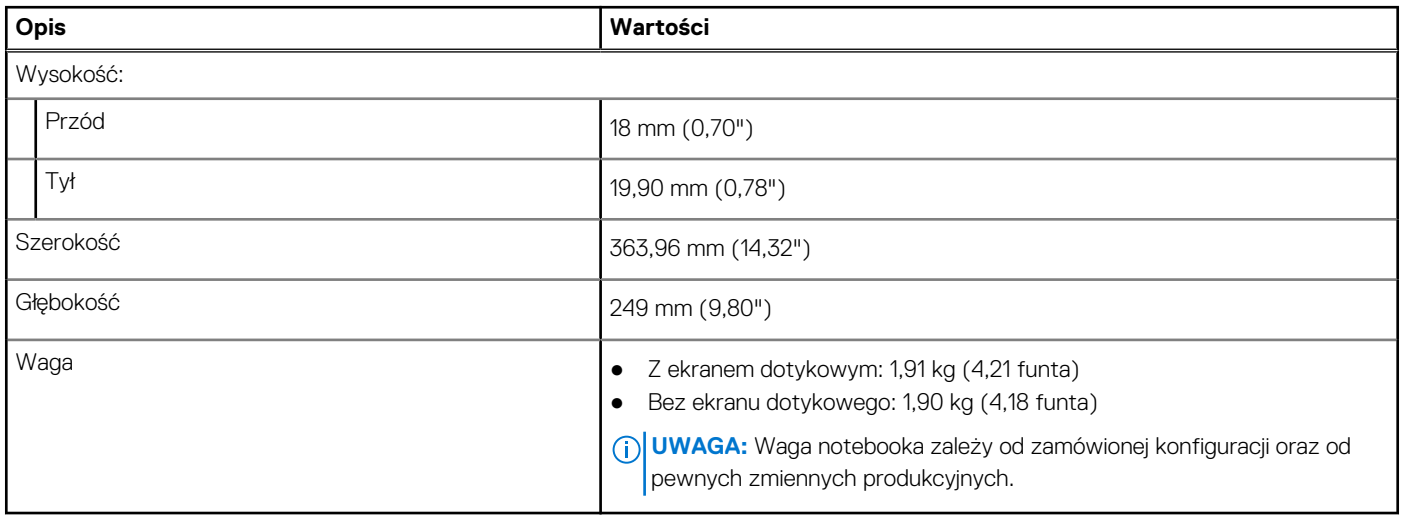

# **Wyświetlacz**

#### **Tabela 18. Dane techniczne: wyświetlacz**

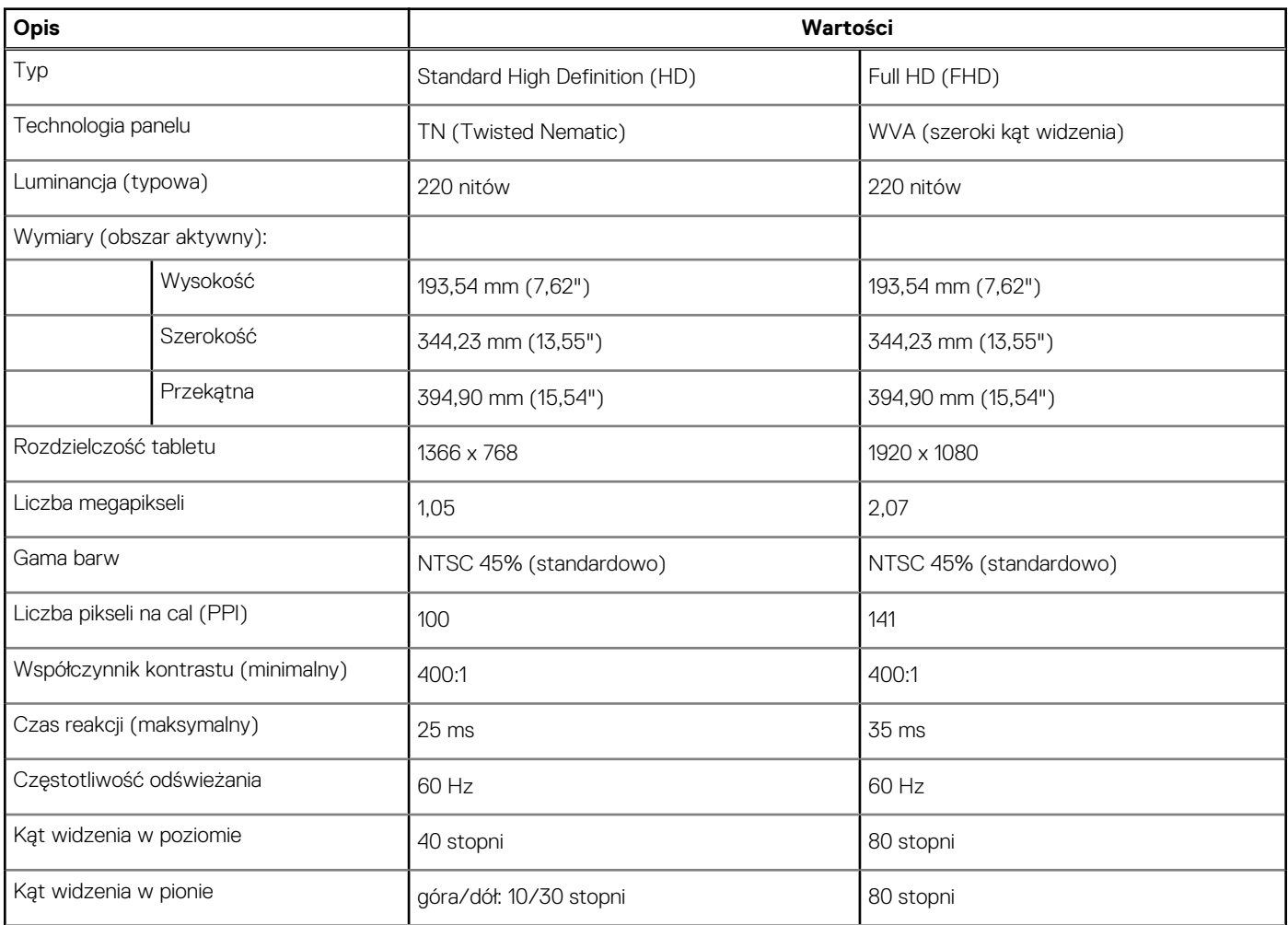

#### <span id="page-20-0"></span>**Tabela 18. Dane techniczne: wyświetlacz (cd.)**

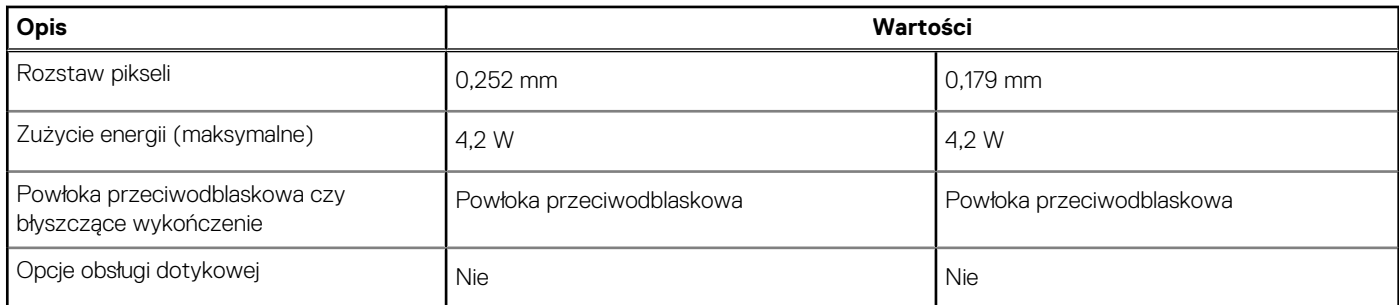

## **Czytnik linii papilarnych**

#### **Tabela 19. Dane techniczne czytnika linii papilarnych**

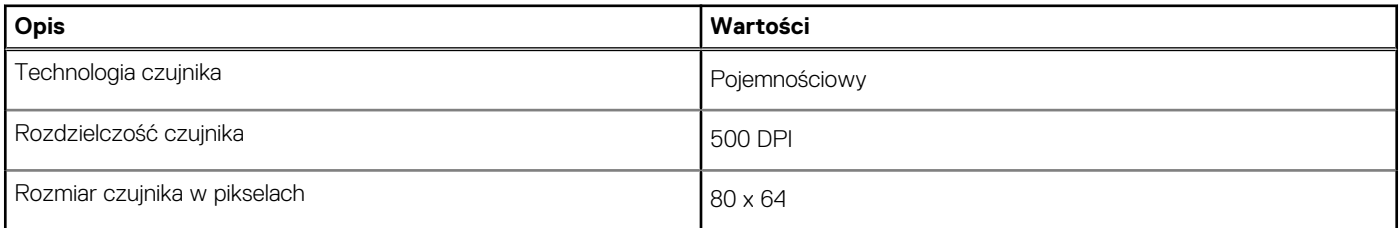

### **Zabezpieczenia**

#### **Tabela 20. Dane techniczne funkcji zabezpieczeń**

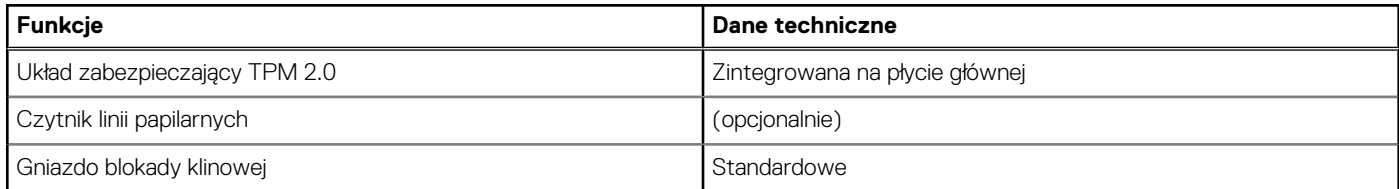

## **Oprogramowanie zabezpieczające**

#### **Tabela 21. Dane techniczne oprogramowania zabezpieczającego**

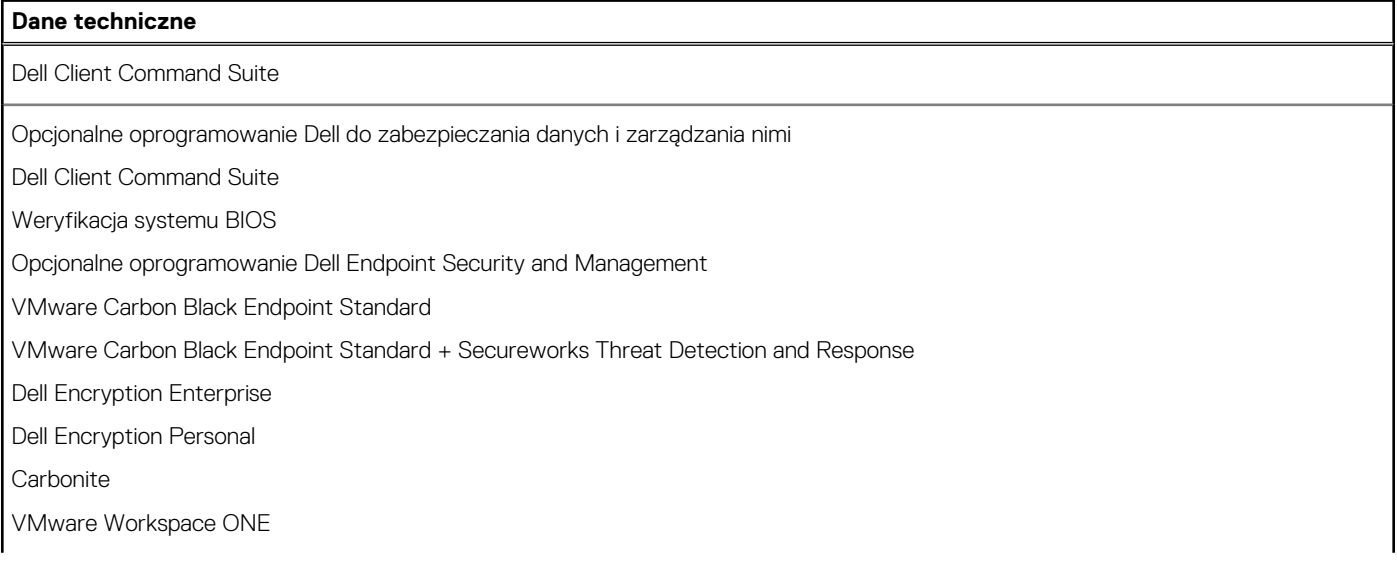

#### <span id="page-21-0"></span>**Tabela 21. Dane techniczne oprogramowania zabezpieczającego (cd.)**

#### **Dane techniczne**

Absolute® Endpoint Visibility and Control

Netskope

Dell Supply Chain Defense

# **Środowisko pracy komputera**

**Poziom zanieczyszczeń w powietrzu:** G1 lub niższy, wg definicji w ISA-S71.04-1985

#### **Tabela 22. Środowisko pracy komputera**

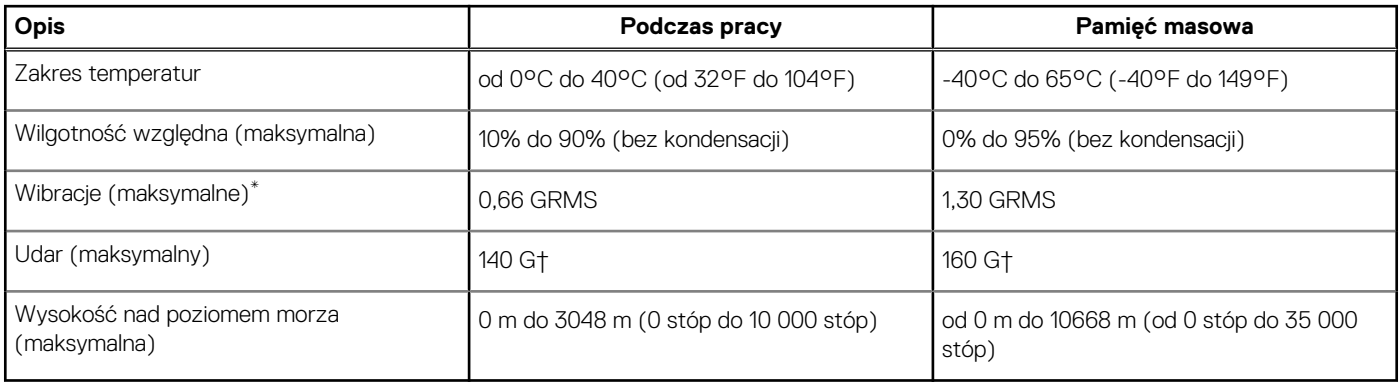

\* Mierzone z wykorzystaniem spektrum losowych wibracji, które symulują środowisko użytkownika.

† Mierzona za pomocą 2 ms pół-sinusoidalnego impulsu, gdy dysk twardy jest używany.

# **Oprogramowanie**

<span id="page-22-0"></span>Niniejszy rozdział zawiera szczegółowe informacje na temat obsługiwanych systemów operacyjnych oraz instrukcje dotyczące sposobu instalacii sterowników.

#### **Tematy:**

• Pobieranie sterowników dla systemu Windows

# **Pobieranie sterowników dla systemu Windows**

#### **Kroki**

- 1. Włącz .
- 2. Przejdź do strony internetowej **Dell.com/support**.
- 3. Kliknij pozycję **Wsparcie dla produktu**, wprowadź kod Service Tag , a następnie kliknij przycisk **Prześlij**.
	- **(i)** UWAGA: Jeśli nie masz kodu Service Tag, skorzystaj z funkcji automatycznego wykrywania kodu albo ręcznie wyszukaj model swoiego.
- 4. Kliknij opcję **Sterowniki i pliki do pobrania**.
- 5. Wybierz system operacyjny zainstalowany na .
- 6. Przewiń stronę w dół i wybierz sterownik do zainstalowania.
- 7. Wybierz pozycję **Pobierz plik**, aby pobrać sterownik .
- 8. Po zakończeniu pobierania przejdź do folderu, w którym został zapisany plik sterownika.
- 9. Kliknij dwukrotnie ikonę pliku sterownika i postępuj zgodnie z instrukcjami wyświetlanymi na ekranie.

# **Program konfiguracji systemu**

#### <span id="page-23-0"></span>**OSTRZEŻENIE: Ustawienia konfiguracji systemu BIOS powinni zmieniać tylko doświadczeni użytkownicy. Niektóre zmiany mogą spowodować nieprawidłową pracę komputera.**

**UWAGA:** Przed skorzystaniem z programu konfiguracji systemu BIOS zalecane jest zapisanie informacji wyświetlanych na ekranie, ⋒ aby można je było wykorzystać w przyszłości.

Programu konfiguracji systemu BIOS można używać w następujących celach:

- Wyświetlanie informacji o sprzęcie zainstalowanym w komputerze, takich jak ilość pamięci operacyjnej (RAM) i pojemność dysku twardego.
- Modyfikowanie konfiguracji systemu.
- Ustawianie i modyfikowanie opcji, takich jak hasło, typ zainstalowanego dysku twardego oraz włączanie i wyłączanie podstawowych urządzeń.

#### **Tematy:**

- Menu startowe
- Klawisze nawigacji
- [Sekwencja startowa](#page-24-0)
- [Konfiguracja systemu BIOS](#page-24-0)
- [Aktualizowanie systemu BIOS w systemie Windows](#page-35-0)
- [Hasło systemowe i hasło konfiguracji systemu](#page-36-0)

### **Menu startowe**

Po wyświetleniu logo Dell naciśnij klawisz <F12>, aby wyświetlić menu jednorazowych opcji uruchamiania z listą urządzeń startowych w komputerze. To menu zawiera także opcje Diagnostyka i Konfiguracja systemu BIOS. Urządzenia są wymienione w menu rozruchu, tylko jeśli są urządzeniami rozruchowymi systemu. Za pomocą tego menu można uruchomić komputer z wybranego urządzenia albo wykonać testy diagnostyczne komputera. Używanie menu startowego nie powoduje zmiany kolejności urządzeń startowych zdefiniowanej w systemie BIOS.

Dostępne opcje:

#### ● **Urządzenia rozruchowe UEFI**:

- Menedżer rozruchu systemu Windows
- Dysk twardy UEFI
- Wbudowany interfejs sieciowy (IPv4)
- Wbudowany interfejs sieciowy (IPv6)

#### ● **Zadania przed uruchomieniem systemu**:

- konfiguracja systemu BIOS
- Diagnostyka
- Aktualizacje systemu BIOS
- Odzyskiwanie narzędzia SupportAssist do odzyskiwania systemu operacyjnego
- Aktualizacja pamięci Flash systemu BIOS zdalna
- Konfiguracja urządzenia

### **Klawisze nawigacji**

**UWAGA:** Większość opcji konfiguracji systemu jest zapisywana, a zmiany ustawień są wprowadzane po ponownym uruchomieniu komputera.

<span id="page-24-0"></span>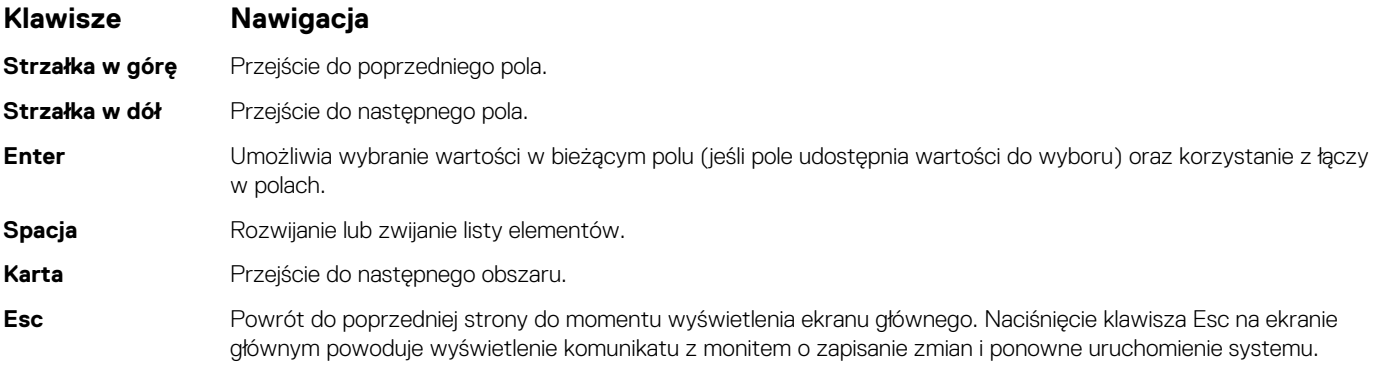

### **Sekwencja startowa**

Opcja Sekwencja startowa umożliwia pominięcie kolejności urządzeń startowych zdefiniowanej w programie konfiguracji systemu i uruchomienie komputera z określonego urządzenia (na przykład z napędu optycznego lub dysku twardego). Po wyświetleniu logo Dell, kiedy komputer wykonuje automatyczny test diagnostyczny (POST), dostępne są następujące funkcje:

- Dostęp do konfiguracji systemu: naciśnij klawisz F2.
- Wyświetlenie menu jednorazowej opcji uruchamiania: naciśnij klawisz F12.

Menu jednorazowej opcji rozruchu zawiera urządzenia, z których można uruchomić komputer, oraz opcję diagnostyki. Opcje dostępne w tym menu są następujące:

- Napęd wymienny (jeśli jest dostępny)
- Naped STXXXX **UWAGA:** XXXX oznacza numer napędu SATA.
- Napęd optyczny (jeśli jest dostępny)
- Dysk twardy SATA (jeśli jest dostępny)
- Diagnostyka

**UWAGA:** Wybranie opcji **Diagnostyka** powoduje wyświetlenie ekranu **Diagnostyka SupportAssist**.

Ekran sekwencji startowej zawiera także opcję umożliwiającą otwarcie programu konfiguracji systemu.

# **Konfiguracja systemu BIOS**

**UWAGA:** W zależności od oraz zainstalowanych urządzeń wymienione w tej sekcji pozycje mogą, ale nie muszą, pojawiać się na ekranie.

### **Informacje ogólne**

#### **Tabela 23. Informacje ogólne**

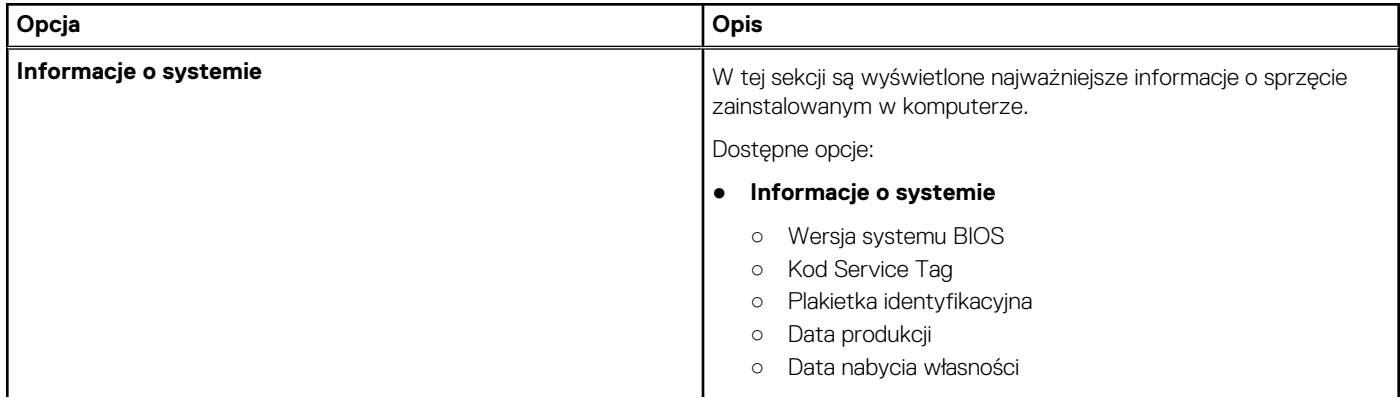

#### <span id="page-25-0"></span>**Tabela 23. Informacje ogólne**

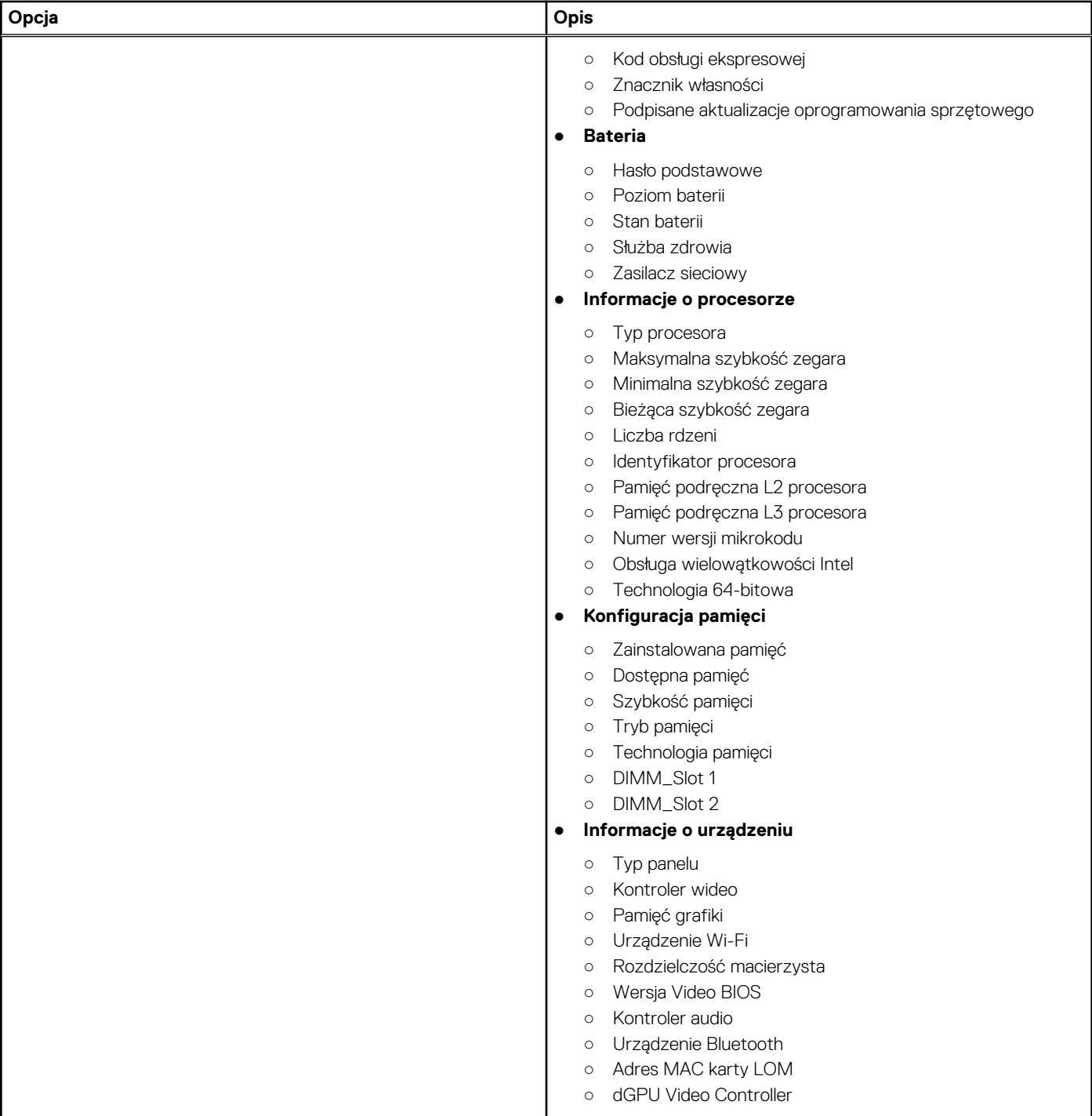

### **Opcje rozruchu**

#### **Tabela 24. Opcje rozruchu**

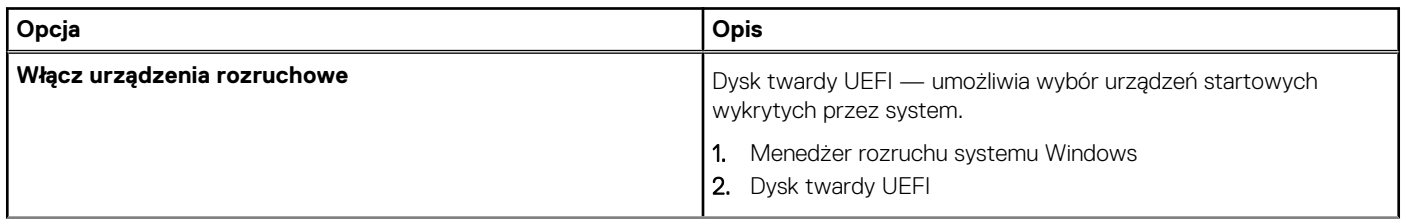

#### <span id="page-26-0"></span>**Tabela 24. Opcje rozruchu (cd.)**

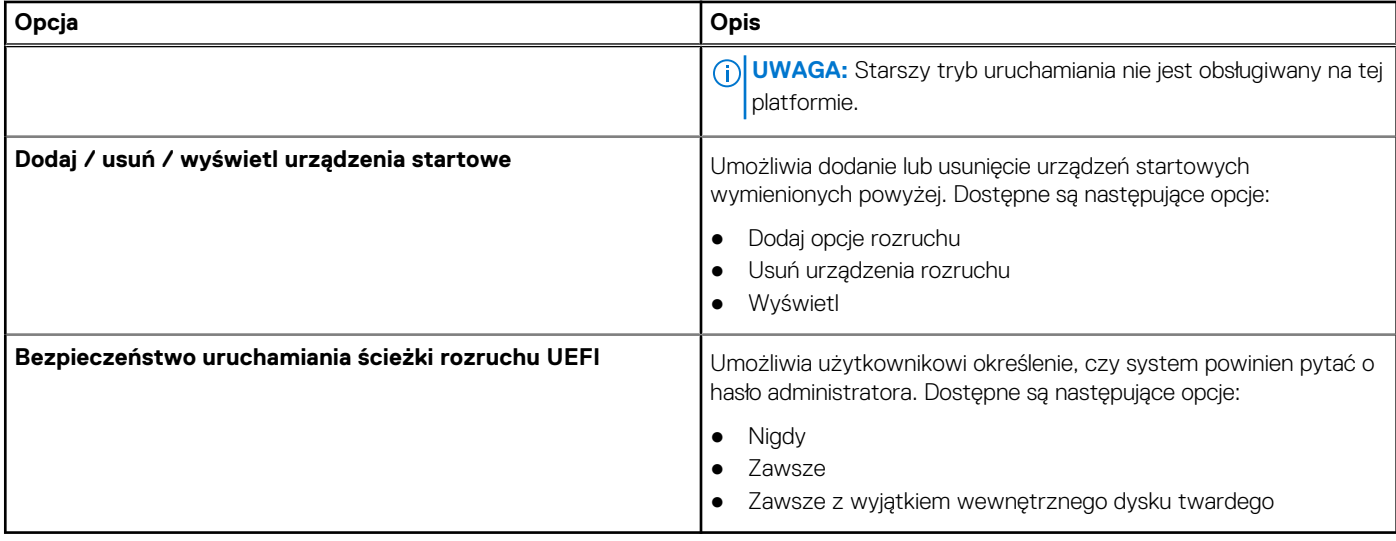

### **Konfiguracja systemu**

#### **Tabela 25. Konfiguracja systemu**

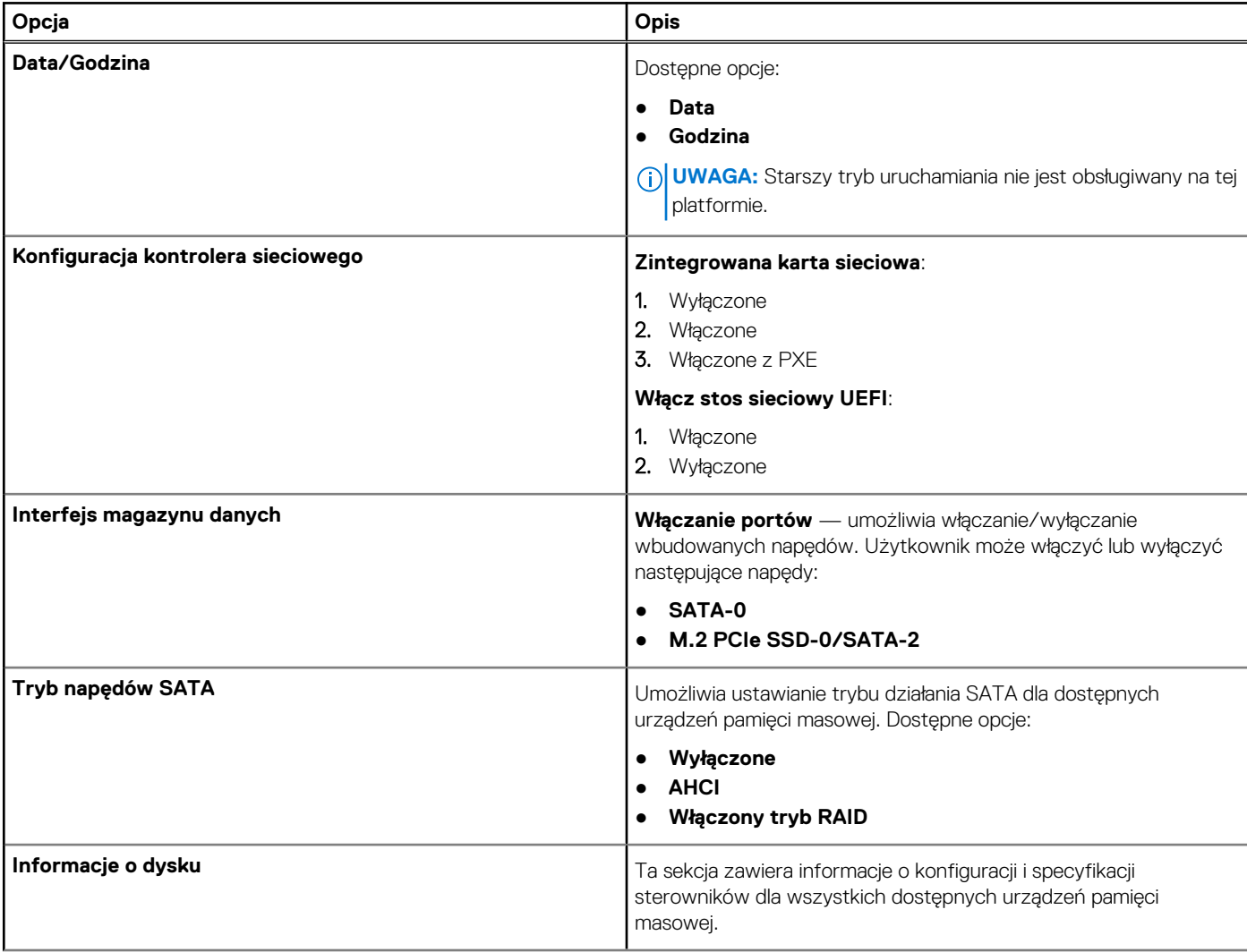

#### <span id="page-27-0"></span>**Tabela 25. Konfiguracja systemu (cd.)**

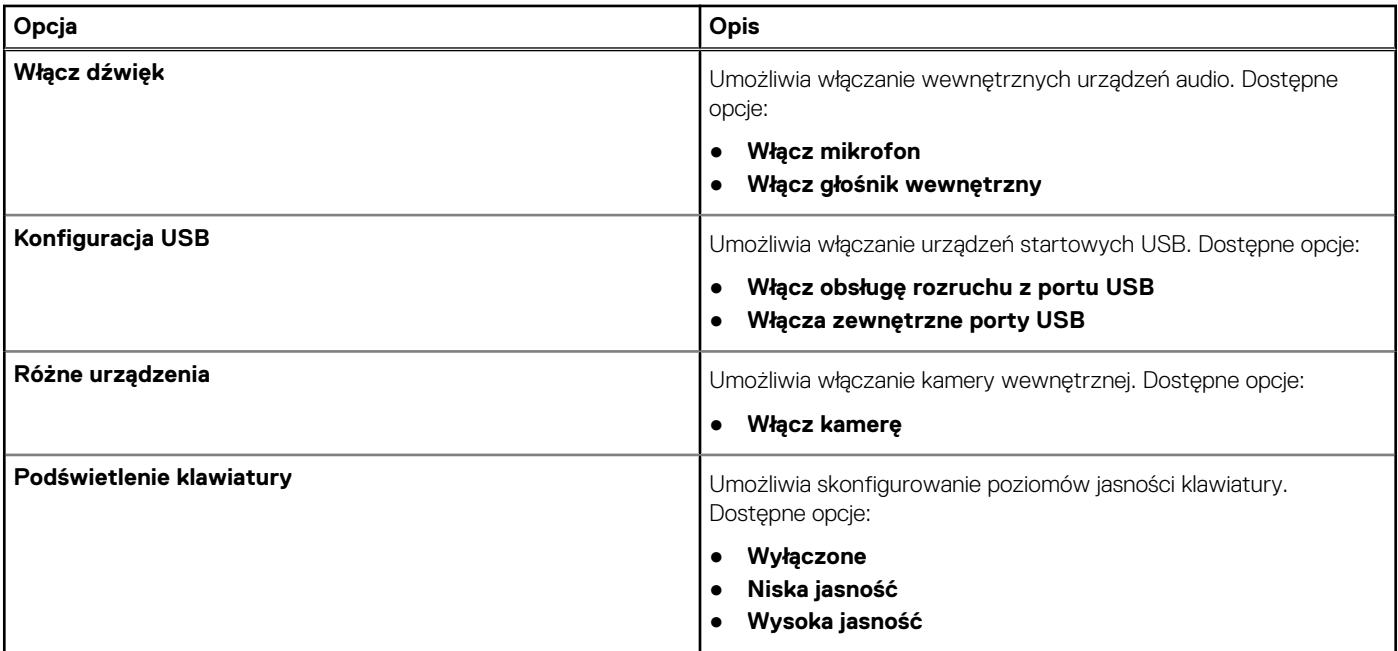

### **Wideo**

#### **Tabela 26. Wideo**

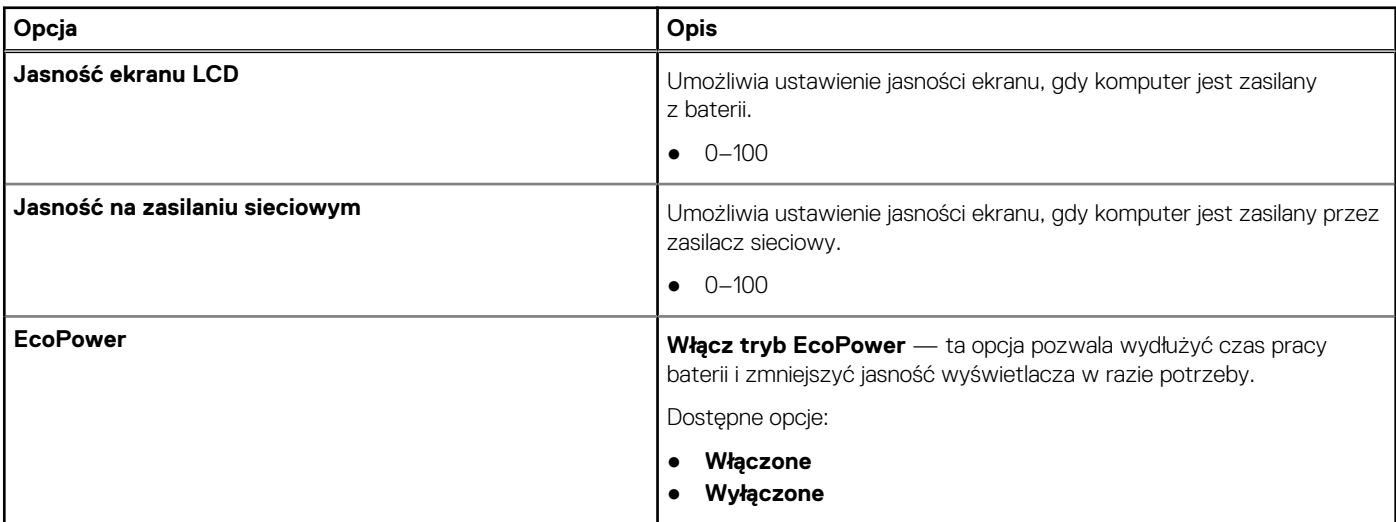

### **Zabezpieczenia**

#### **Tabela 27. Zabezpieczenia**

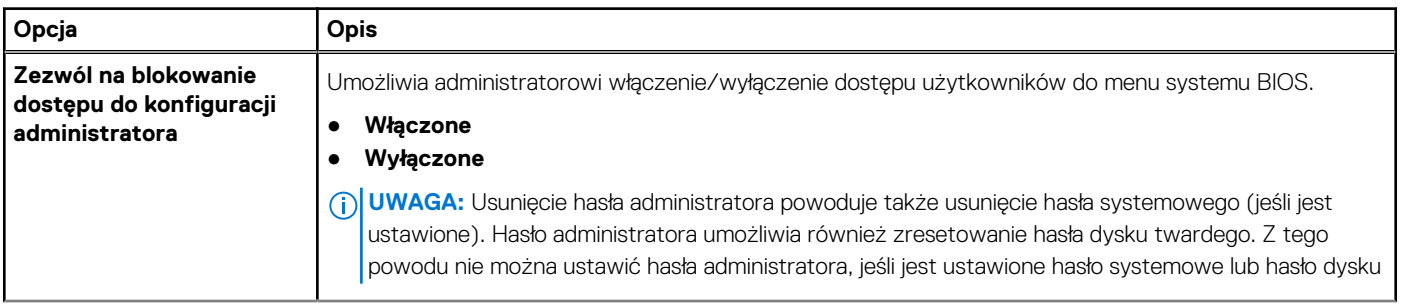

#### **Tabela 27. Zabezpieczenia (cd.)**

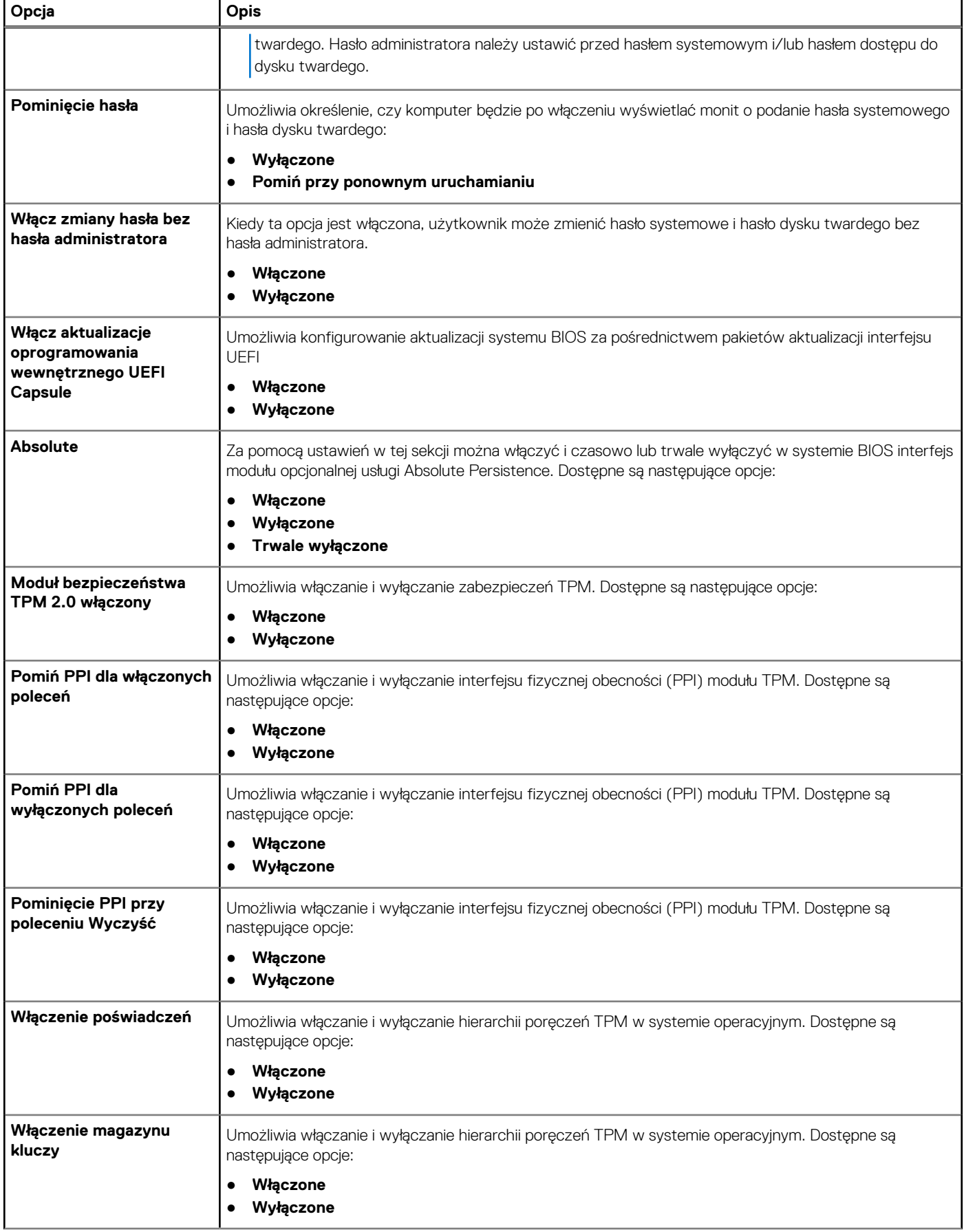

#### <span id="page-29-0"></span>**Tabela 27. Zabezpieczenia (cd.)**

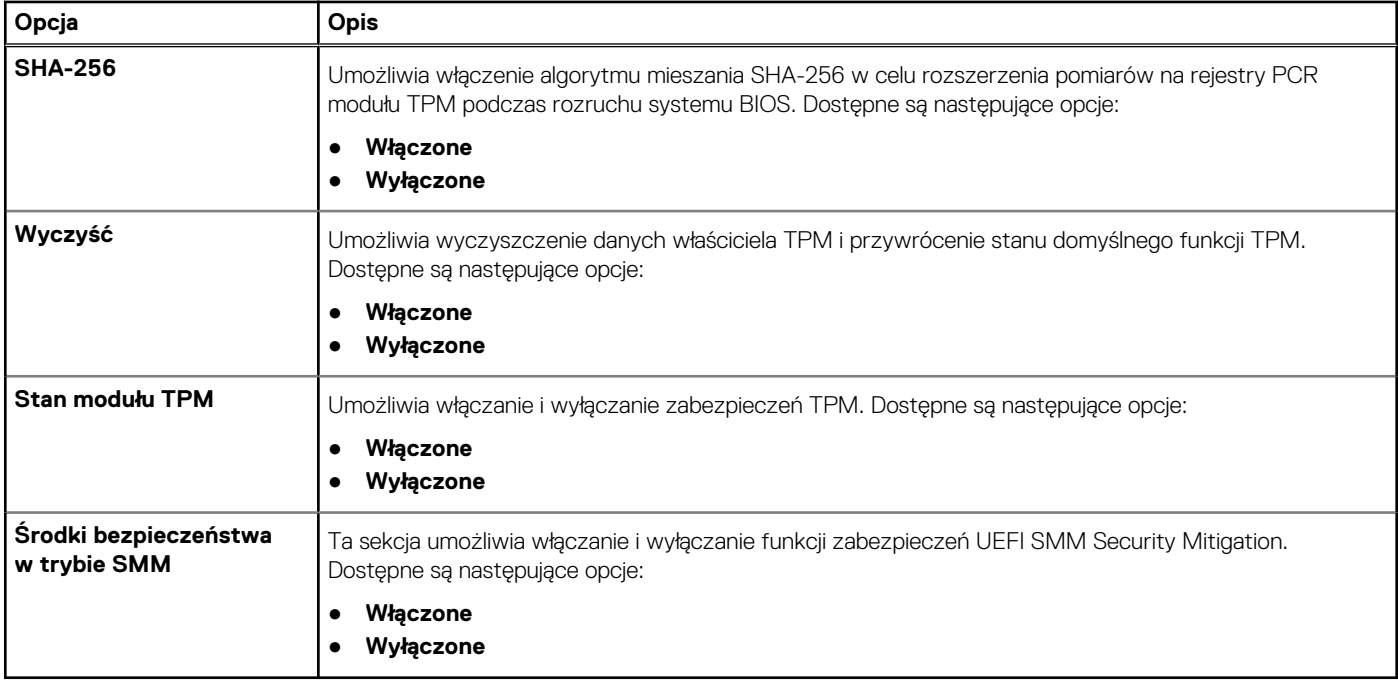

### **Hasła**

#### **Tabela 28. Hasła**

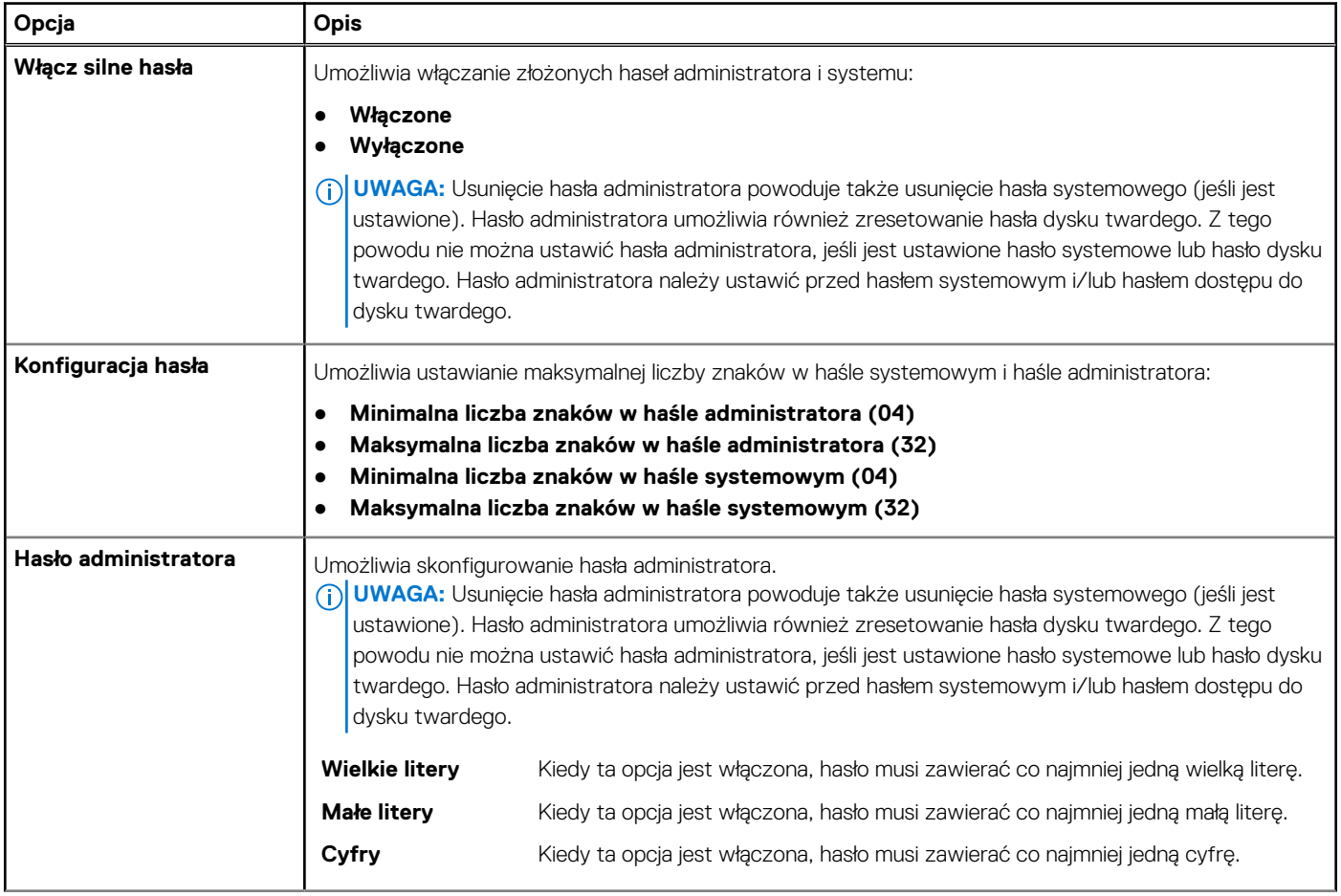

#### <span id="page-30-0"></span>**Tabela 28. Hasła (cd.)**

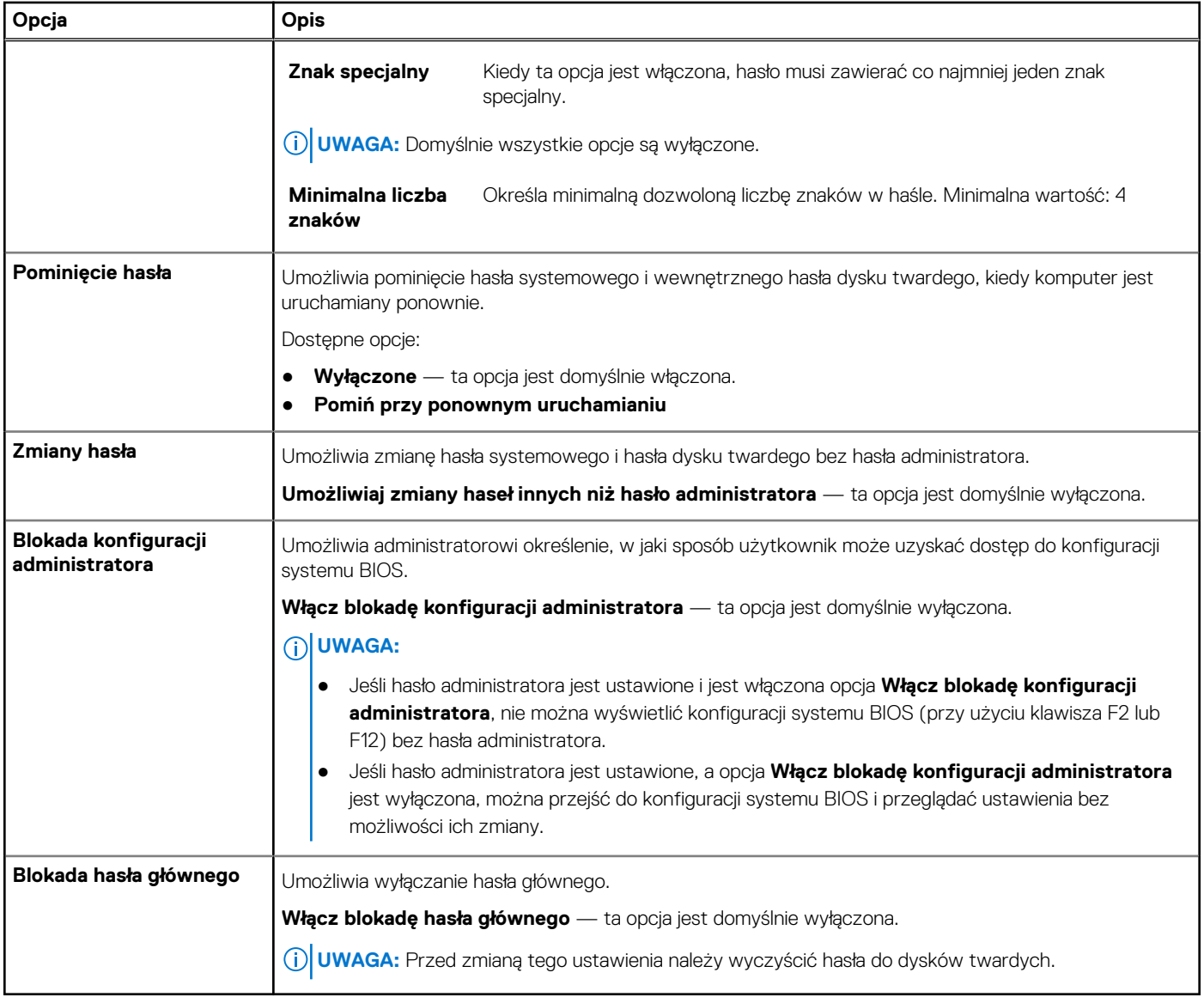

### **Bezpieczny rozruch**

#### **Tabela 29. Bezpieczny rozruch**

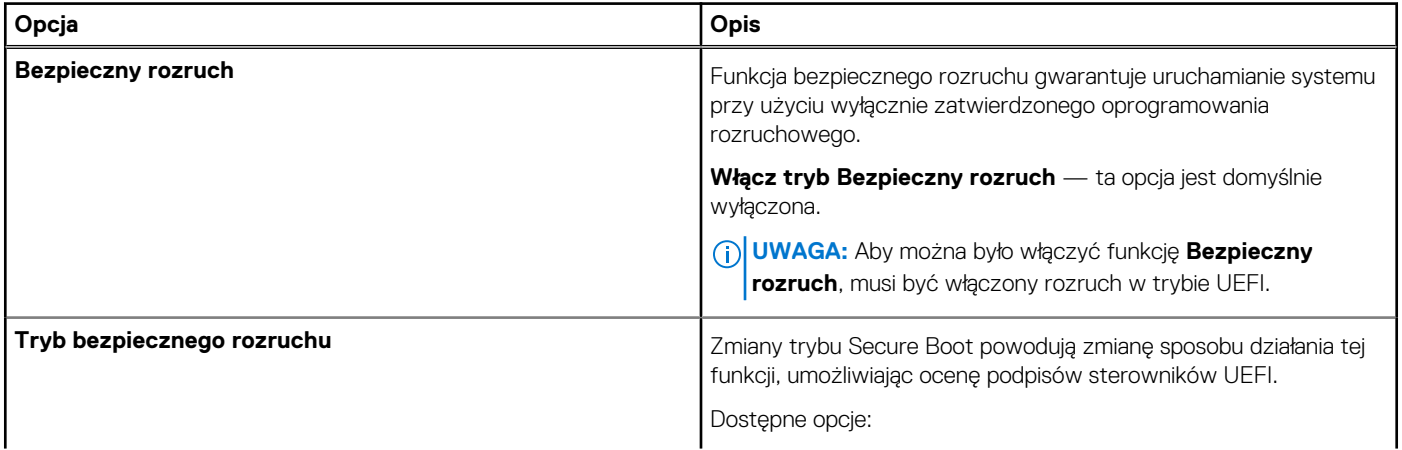

#### <span id="page-31-0"></span>**Tabela 29. Bezpieczny rozruch (cd.)**

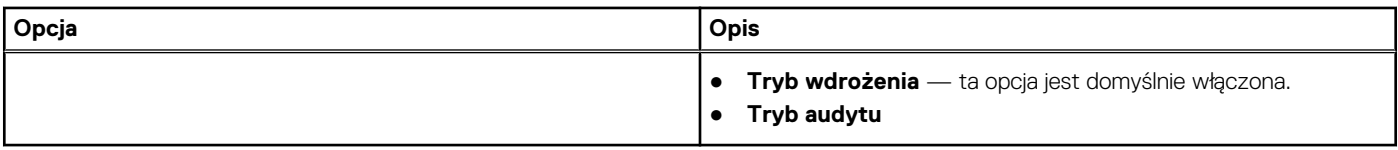

### **Zarządzanie kluczami w trybie eksperta**

#### **Tabela 30. Zarządzanie kluczami w trybie eksperta**

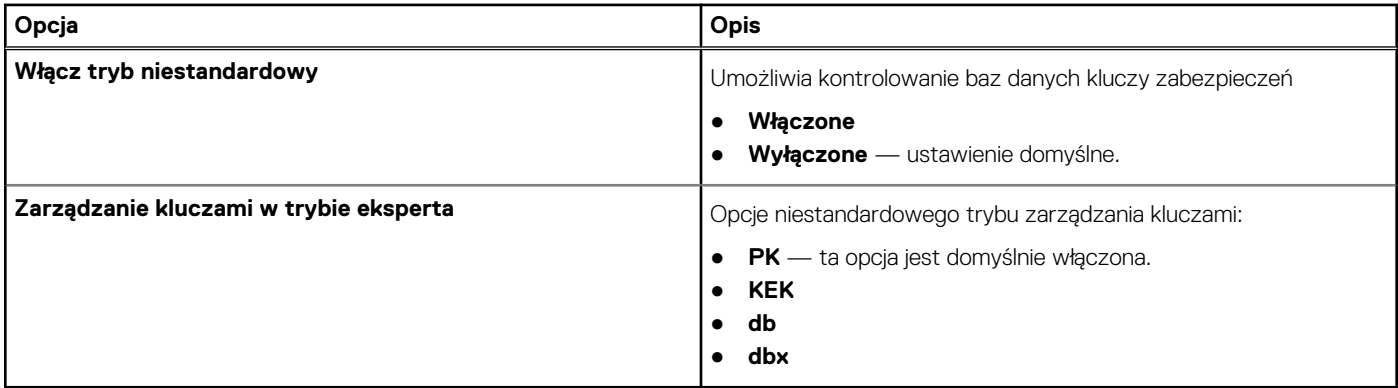

### **Wydajność**

#### **Tabela 31. Wydajność**

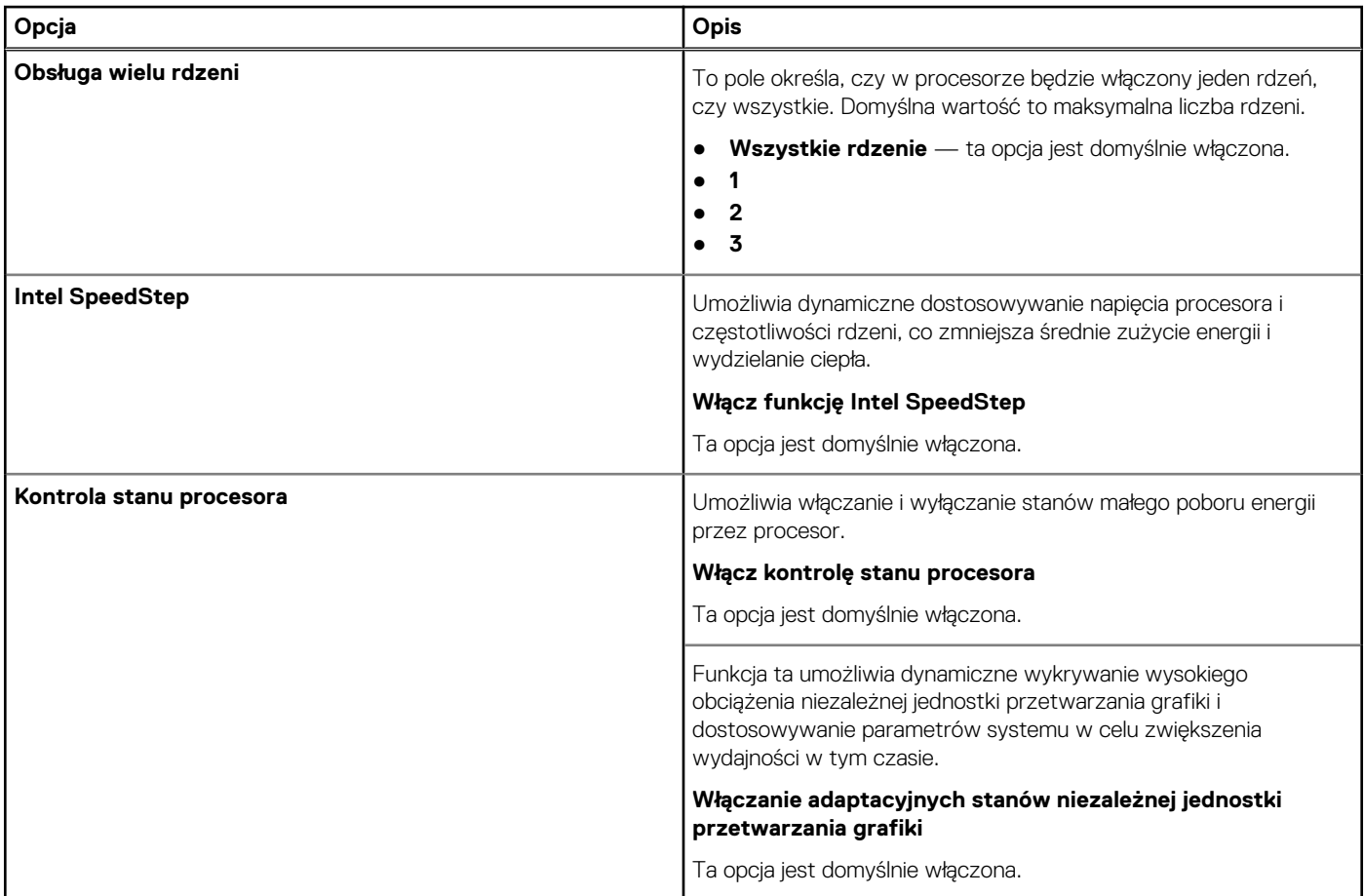

#### <span id="page-32-0"></span>**Tabela 31. Wydajność (cd.)**

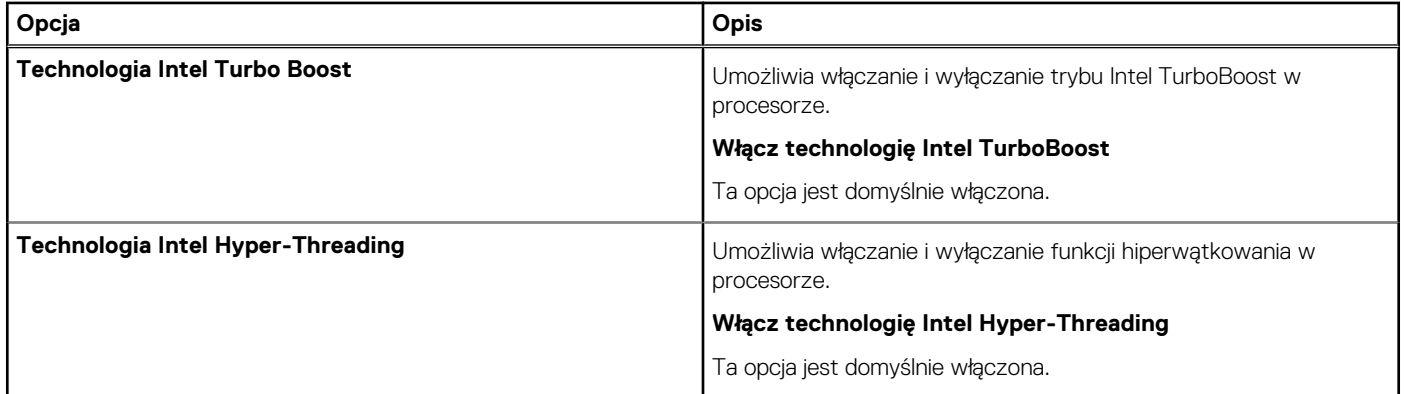

### **Zarządzanie energią**

#### **Tabela 32. Zarządzanie energią**

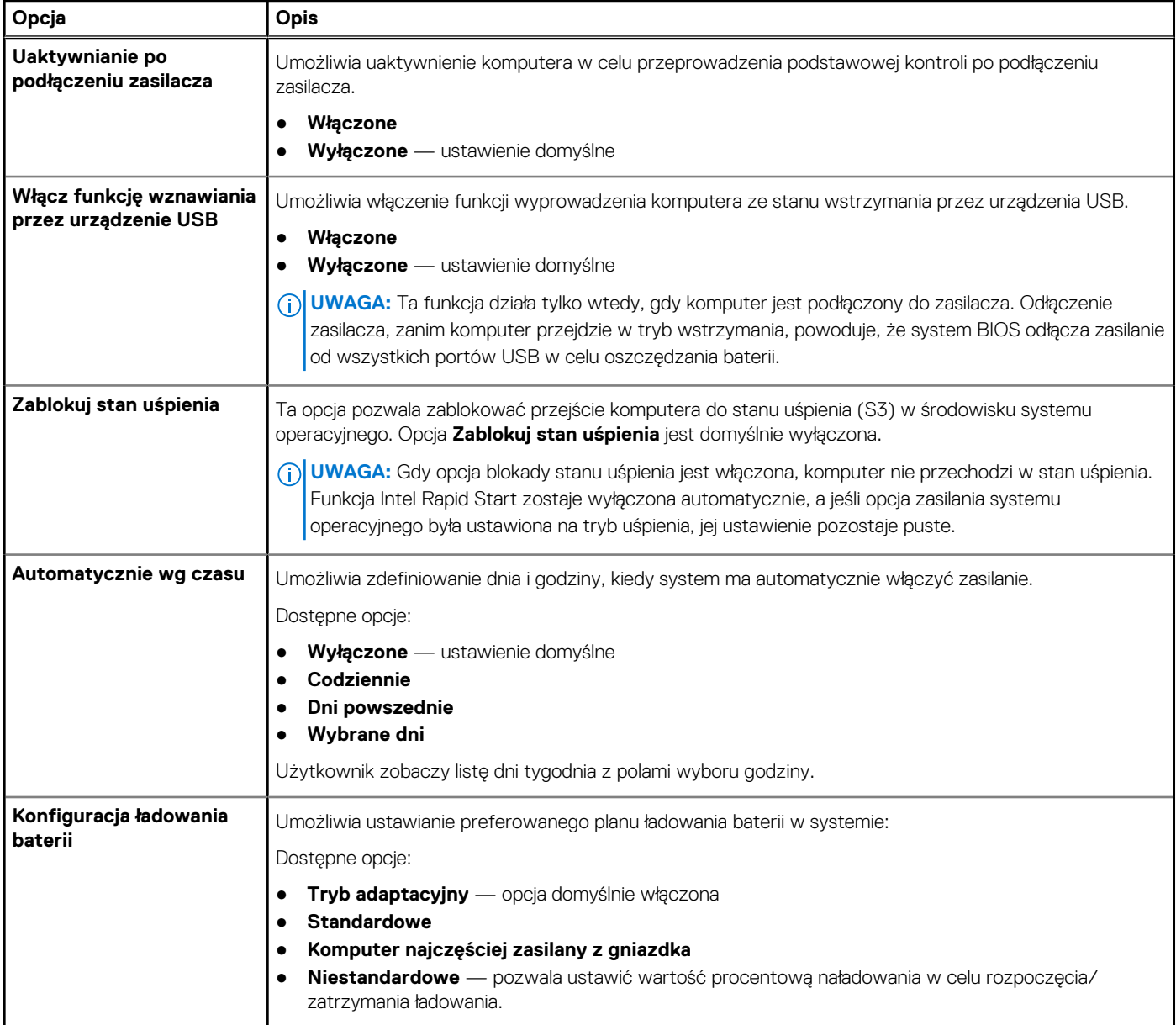

#### <span id="page-33-0"></span>**Tabela 32. Zarządzanie energią (cd.)**

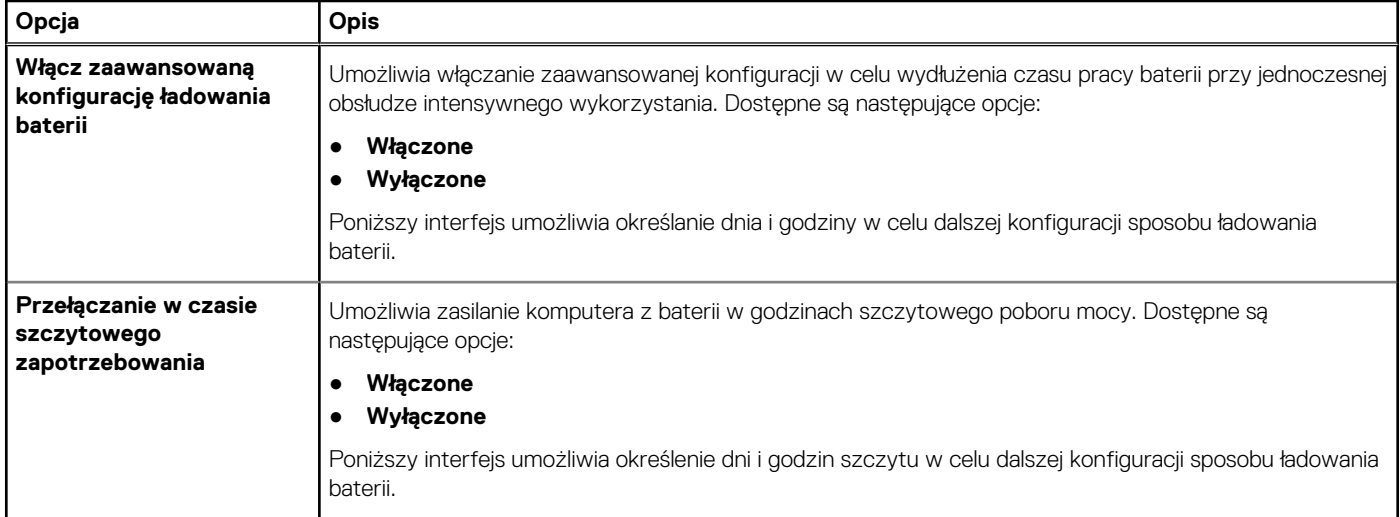

### **Komunikacja bezprzewodowa**

#### **Tabela 33. Opcje łączności bezprzewodowej**

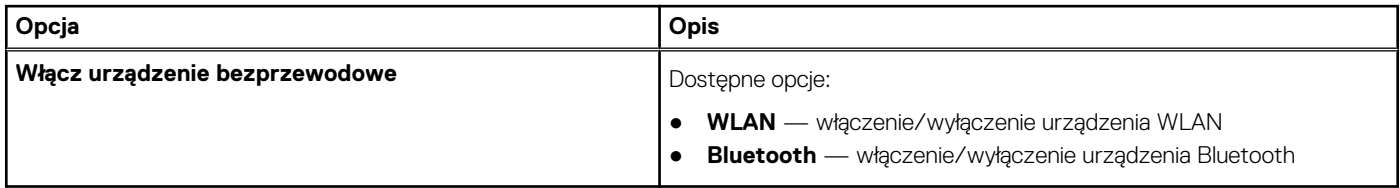

### **Zachowanie podczas testu POST**

#### **Tabela 34. Zachowanie podczas testu POST**

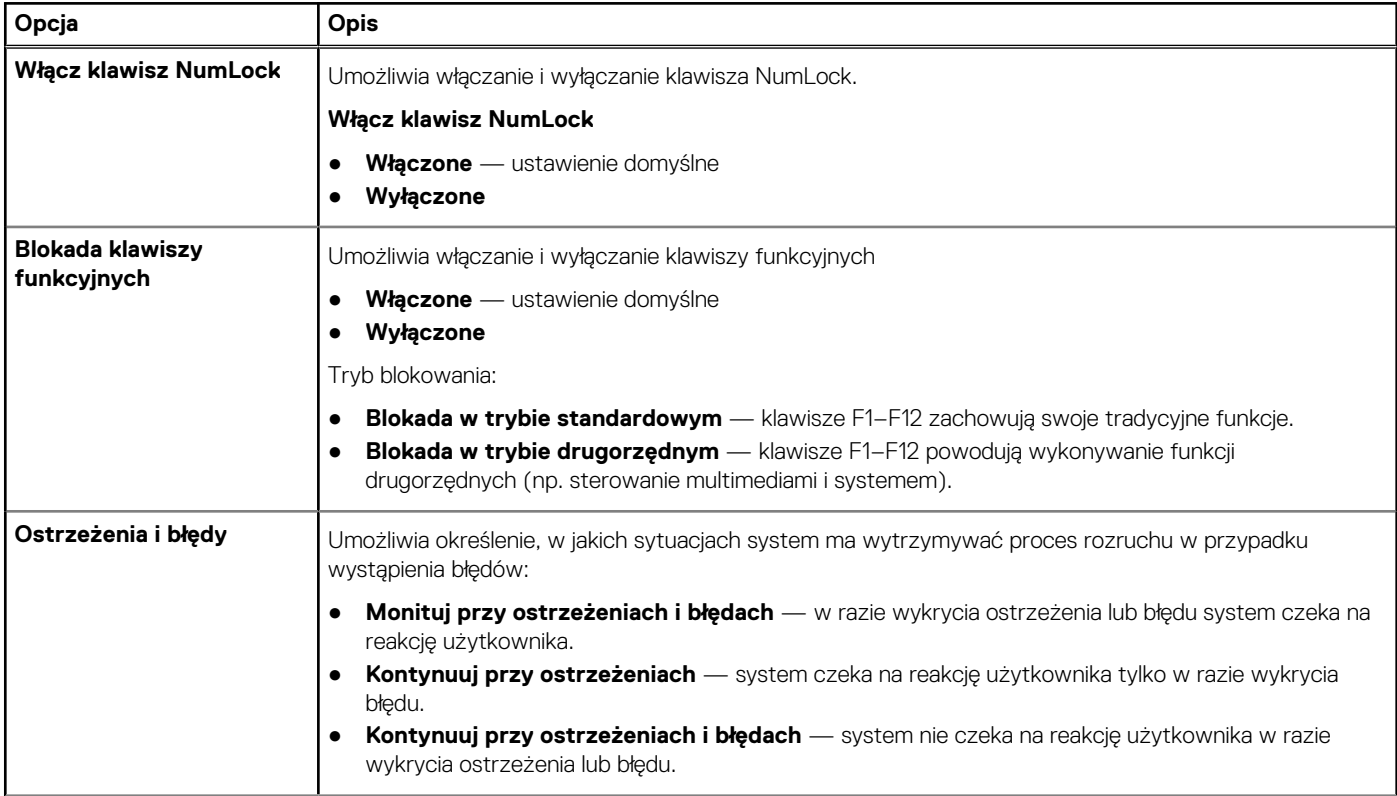

#### <span id="page-34-0"></span>**Tabela 34. Zachowanie podczas testu POST (cd.)**

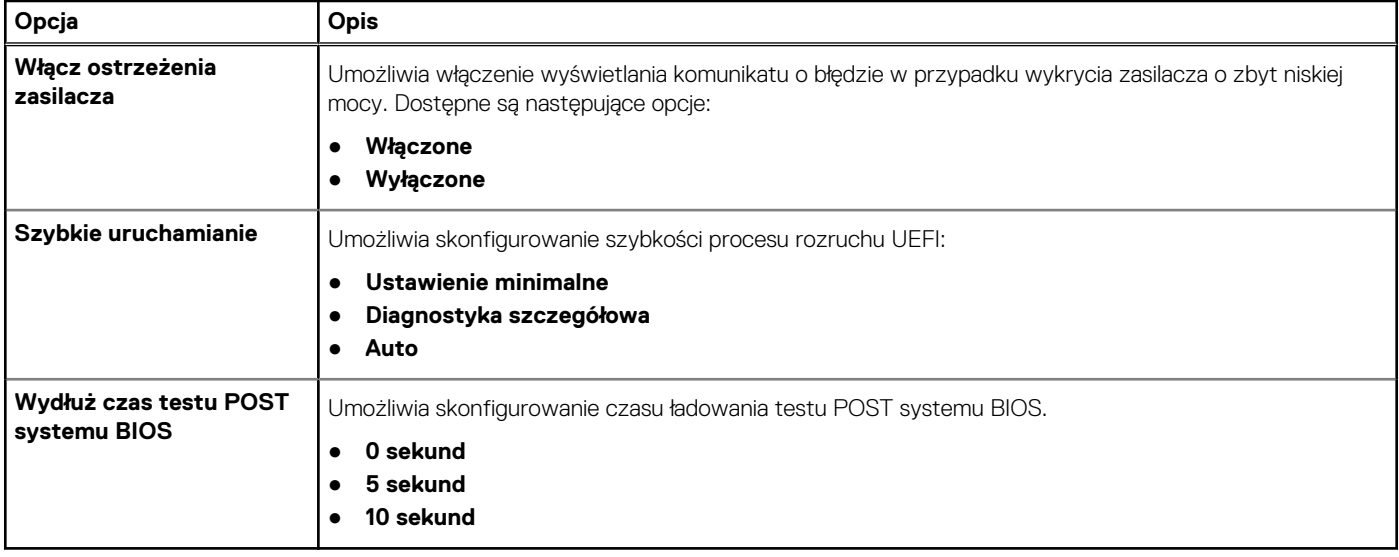

### **Konserwacja**

#### **Tabela 35. Konserwacja**

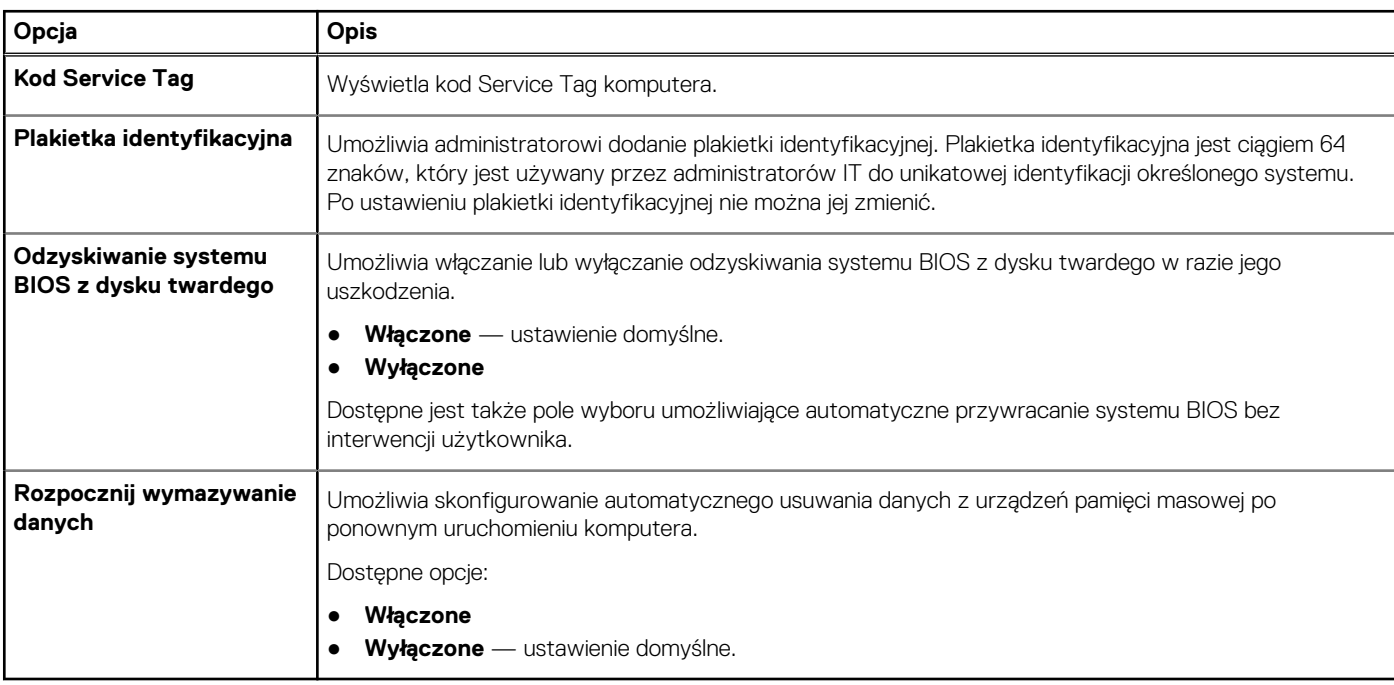

### **Systemowe rejestry zdarzeń**

#### **Tabela 36. Systemowe rejestry zdarzeń**

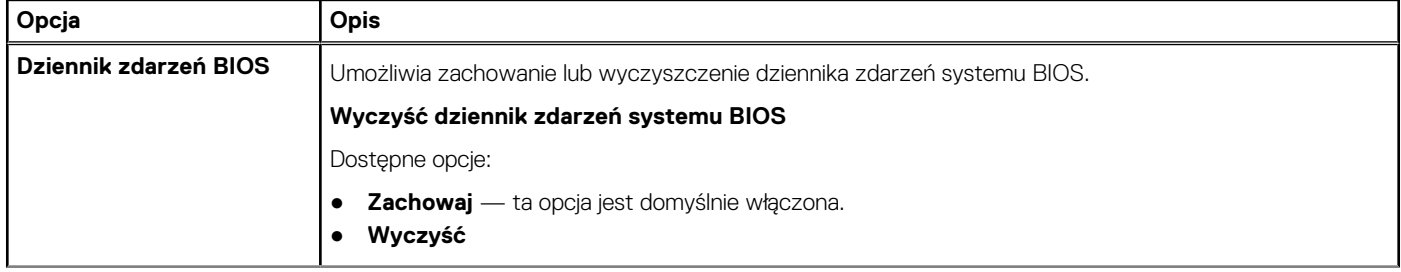

#### <span id="page-35-0"></span>**Tabela 36. Systemowe rejestry zdarzeń (cd.)**

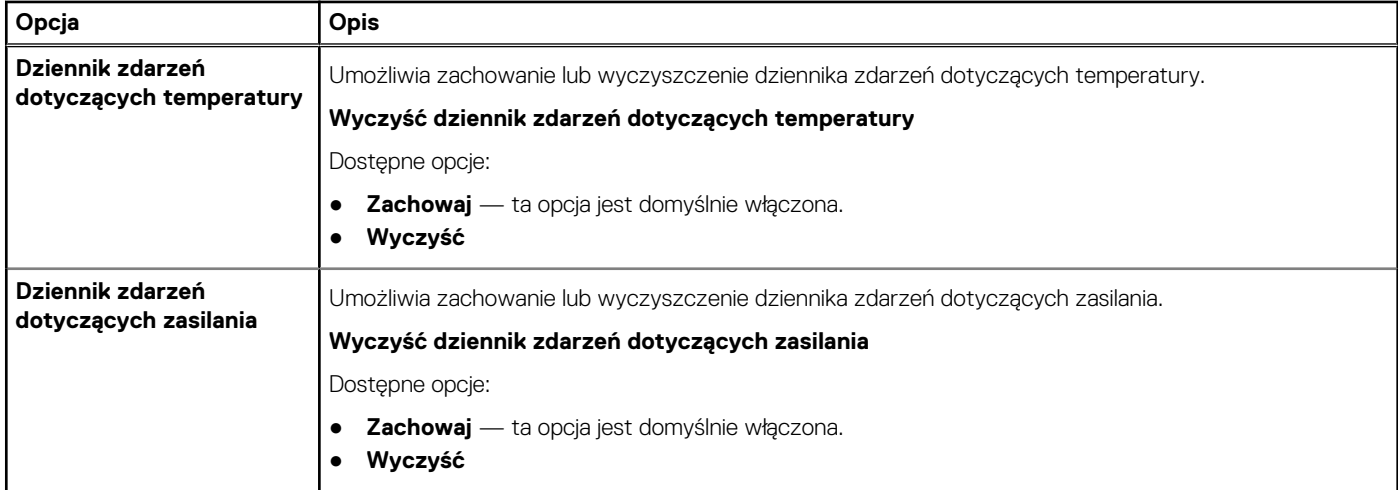

### **Aktualizowanie systemu BIOS w systemie Windows**

#### **Wymagania**

Aktualizacje systemu BIOS (programu konfiguracji systemu) zaleca się instalować po wymianie płyty głównej oraz po opublikowaniu nowszych wersji systemu BIOS.

#### **Informacje na temat zadania**

**UWAGA:** Jeśli funkcja BitLocker jest włączona, należy wstrzymać jej działanie przed rozpoczęciem aktualizowania systemu BIOS, a następnie ponownie ją włączyć po zakończeniu aktualizacji.

Aby uzyskać więcej informacji na ten temat, zobacz artykuł w bazie wiedzy: [Jak włączyć lub wyłączyć funkcję BitLocker z modułem TPM](https://www.dell.com/support/article/en-us/sln302845/) [w systemie Windows](https://www.dell.com/support/article/en-us/sln302845/).

#### **Kroki**

- 1. Uruchom ponownie komputer.
- 2. Przejdź do strony internetowej **Dell.com/support**.
	- Wpisz **kod Service Tag** lub **kod obsługi ekspresowej**, a następnie kliknij przycisk **Wprowadź**.
	- Kliknij przycisk **Wykryj produkt** i postępuj zgodnie z instrukcjami wyświetlanymi na ekranie.
- 3. Jeśli nie możesz wykryć ani znaleźć kodu Service Tag, kliknij opcję **Wybierz spośród wszystkich produktów**.
- 4. Z wyświetlonej listy wybierz odpowiednią kategorię produktów.

**UWAGA:** Wybierz odpowiednią kategorię, aby przejść na stronę produktu.

- 5. Wybierz model komputera. Zostanie wyświetlona strona **Wsparcie dla produktu**.
- 6. Kliknij opcję **Sterowniki do pobrania**, a następnie opcję **Sterowniki i pliki do pobrania**. Zostanie otwarta sekcja Sterowniki i pliki do pobrania.
- 7. Kliknij opcję **Znajdę samodzielnie**.
- 8. Kliknij opcję **BIOS**, aby wyświetlić wersje systemu BIOS.
- 9. Znajdź plik z najnowszą aktualizacją systemu BIOS i kliknij opcję **Pobierz**.
- 10. Wybierz preferowaną metodę pobierania w oknie **Wybierz metodę pobierania poniżej**, a następnie kliknij przycisk **Pobierz plik**. Zostanie wyświetlone okno **Pobieranie pliku**.
- 11. Kliknij przycisk **Zapisz**, aby zapisać plik na komputerze.
- 12. Kliknij przycisk **Uruchom**, aby zainstalować aktualizację systemu BIOS na komputerze. Postępuj zgodnie z instrukcjami wyświetlanymi na ekranie.

### <span id="page-36-0"></span>**Aktualizowanie systemu BIOS w komputerach z włączoną funkcją BitLocker**

**OSTRZEŻENIE: Jeśli funkcja BitLocker nie zostanie zawieszona przed aktualizacją systemu BIOS, klucz funkcji BitLocker nie zostanie rozpoznany przy następnym ponownym uruchomieniu systemu. Pojawi się monit o wprowadzenie klucza odzyskiwania w celu kontynuacji, a system będzie wymagał go przy każdym uruchomieniu. Nieznajomość klucza odzyskiwania grozi utratą danych lub niepotrzebną ponowną instalacją systemu operacyjnego. Aby uzyskać więcej informacji w tym zakresie, zobacz artykuł bazy wiedzy Knowledge Base: [Aktualizowanie systemu BIOS w systemach Dell](https://www.dell.com/support/article/sln153694) [z włączoną funkcją BitLocker](https://www.dell.com/support/article/sln153694)**

### **Aktualizowanie systemu BIOS na komputerach Dell w środowiskach Linux i Ubuntu**

Jeśli chcesz zaktualizować system BIOS w środowisku Linux, np. Ubuntu, patrz [Aktualizacja systemu BIOS firmy Dell w środowisku Linux](https://www.dell.com/support/article/sln171755/) [lub Ubuntu](https://www.dell.com/support/article/sln171755/).

## **Hasło systemowe i hasło konfiguracji systemu**

#### **Tabela 37. Hasło systemowe i hasło konfiguracji systemu**

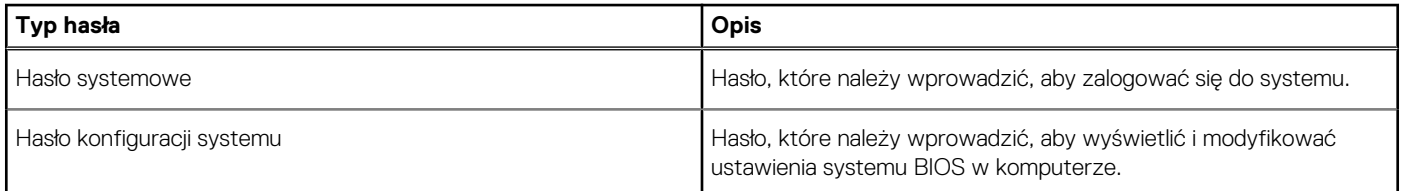

W celu zabezpieczenia komputera można utworzyć hasło systemowe i hasło konfiguracji systemu.

**OSTRZEŻENIE: Hasła stanowią podstawowe zabezpieczenie danych w komputerze.**

**OSTRZEŻENIE: Jeśli komputer jest niezablokowany i pozostawiony bez nadzoru, osoby postronne mogą uzyskać dostęp do przechowywanych w nim danych.**

**UWAGA:** Funkcja hasła systemowego i hasła dostępu do ustawień systemu jest wyłączona.

### **Przypisywanie hasła konfiguracji systemu**

#### **Wymagania**

Przypisanie nowego **hasła systemowego** jest możliwe tylko wtedy, gdy hasło ma status **Nieustawione**.

#### **Informacje na temat zadania**

Aby uruchomić program konfiguracji systemu, naciśnij klawisz F2 niezwłocznie po włączeniu zasilania lub ponownym uruchomieniu komputera.

#### **Kroki**

- 1. Na ekranie **System BIOS** lub **Konfiguracja systemu** wybierz opcję **Bezpieczeństwo** i naciśnij klawisz **Enter**. Zostanie wyświetlony ekran **Bezpieczeństwo**.
- 2. Wybierz opcję **Hasło systemowe/administratora** i wprowadź hasło w polu **Wprowadź nowe hasło**. Hasło systemowe musi spełniać następujące warunki:
	- Hasło może zawierać do 32 znaków.
	- Hasło może zawierać cyfry od 0 do 9.
- <span id="page-37-0"></span>W haśle można używać tylko małych liter. Wielkie litery są niedozwolone.
- W haśle można używać tylko następujących znaków specjalnych: spacja, ("), (+), (,), (-), (.), (/), ((), (\), (), (\), (`).
- 3. Wpisz wprowadzone wcześniej hasło systemowe w polu **Potwierdź nowe hasło** i kliknij **OK**.
- 4. Naciśnij klawisz **Esc**. Zostanie wyświetlony monit o zapisanie zmian.
- 5. Naciśnij klawisz **Y**, aby zapisać zmiany. Komputer zostanie uruchomiony ponownie.

### **Usuwanie lub zmienianie hasła systemowego i hasła konfiguracji systemu**

#### **Wymagania**

Przed przystąpieniem do usuwania lub zmiany hasła systemowego lub hasła konfiguracji należy się upewnić, że opcja **Stan hasła** ma wartość Odblokowane w programie konfiguracji systemu. Jeśli opcja **Stan hasła** jest ustawiona na Zablokowane, nie można usunąć ani zmienić istniejącego hasła systemowego lub hasła konfiguracji.

#### **Informacje na temat zadania**

Aby uruchomić program konfiguracji systemu, naciśnij klawisz **F2** niezwłocznie po włączeniu zasilania lub ponownym uruchomieniu komputera.

#### **Kroki**

- 1. Na ekranie **System BIOS** lub **Konfiguracja systemu** wybierz opcję **Zabezpieczenia systemu** i naciśnij klawisz **Enter**. Zostanie wyświetlony ekran **Zabezpieczenia systemu**.
- 2. Na ekranie **Zabezpieczenia systemu** upewnij się, że dla opcji **Stan hasła** jest wybrane ustawienie **Odblokowane**.
- 3. Wybierz opcję **Hasło systemowe**, zmień lub usuń istniejące hasło systemowe, a następnie naciśnij klawisz **Enter** lub **Tab**.
- 4. Wybierz opcję **Hasło konfiguracji systemu**, zmień lub usuń istniejące hasło konfiguracji systemu, a następnie naciśnij klawisz **Enter** lub **Tab**.

**UWAGA:** W przypadku zmiany hasła systemowego lub hasła administratora należy ponownie wprowadzić nowe hasło po  $\bigcap$ wyświetleniu monitu. W przypadku usuwania hasła systemowego lub hasła konfiguracji należy potwierdzić usunięcie po wyświetleniu monitu.

- 5. Naciśnij klawisz **Esc**. Zostanie wyświetlony monit o zapisanie zmian.
- 6. Naciśnij klawisz **Y**, aby zapisać zmiany i zamknąć program konfiguracji systemu. Nastąpi ponowne uruchomienie komputera.

# **Uzyskiwanie pomocy**

#### <span id="page-38-0"></span>**Tematy:**

• Kontakt z firmą Dell

# **Kontakt z firmą Dell**

#### **Wymagania**

**UWAGA:** W przypadku braku aktywnego połączenia z Internetem informacje kontaktowe można znaleźć na fakturze, w dokumencie dostawy, na rachunku lub w katalogu produktów firmy Dell.

#### **Informacje na temat zadania**

Firma Dell oferuje kilka różnych form obsługi technicznej i serwisu, online oraz telefonicznych. Ich dostępność różni się w zależności od produktu i kraju, a niektóre z nich mogą być niedostępne w regionie użytkownika. Aby skontaktować się z działem sprzedaży, pomocy technicznej lub obsługi klienta firmy Dell:

#### **Kroki**

- 1. Przejdź do strony internetowej **Dell.com/support.**
- 2. Wybierz kategorię pomocy technicznej.
- 3. Wybierz swój kraj lub region na liście rozwijanej **Choose a Country/Region (Wybór kraju/regionu)** u dołu strony.
- 4. Wybierz odpowiednie łącze do działu obsługi lub pomocy technicznej w zależności od potrzeb.